## Санкт-Петербургское государственное бюджетное профессиональное образовательное учреждение «Академия управления городской средой, градостроительства и печати»

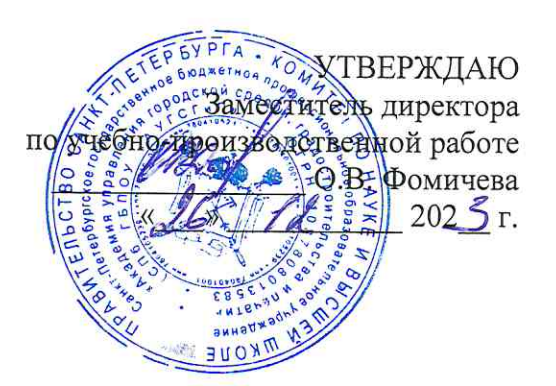

## МЕТОДИЧЕСКИЕ РЕКОМЕНДАЦИИ по выполнению практических работ по МДК.05.03 Технологии хранения и анализа данных ПМ.05 ЭКСПЛУАТАЦИЯ ОБЛАЧНЫХ СЕРВИСОВ

для специальности

09.02.06 Сетевое и системное администрирование

Санкт-Петербург  $202$ 

Методические рекомендации рассмотрены на заседании методического совета CIT6 FBITOV «AVFCFuIT»<br>Протокол № 1 от «19» 49 2021 г.

Методические рекомендации одобрены на заседании цикловой комиссии информационных технологий<br>Протокол № 4 от « 11 202 г.

Председатель цикловой комиссии: Караченцева М.С.

Разработчики: преподаватели СПб ГБПОУ «АУГСГиП»

# **С О Д Е Р Ж А Н И Е**

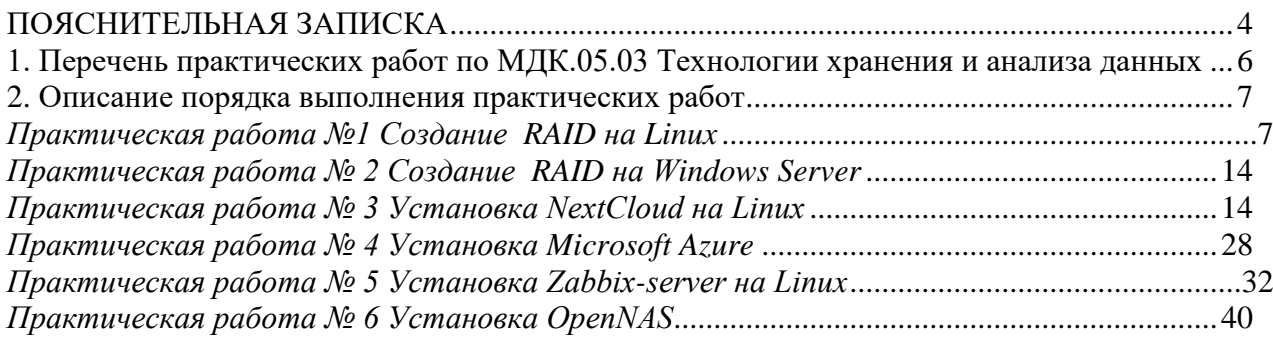

#### **ПОЯСНИТЕЛЬНАЯ ЗАПИСКА**

<span id="page-3-0"></span>Рабочая тетрадь по выполнению практических работ предназначена для организации работы на практических занятиях по МДК.05.03 Технологии хранения и анализа данных, которая является важной составной частью в системе подготовки специалистов среднего профессионального образования по специальности 09.02.06 «Сетевое и системное администрирование».

Практические занятия являются неотъемлемым этапом изучения учебной дисциплины и проводятся с целью:

 формирования практических умений в соответствии с требованиями к уровню подготовки обучающихся, установленными рабочей программой учебной дисциплины;

 обобщения, систематизации, углубления, закрепления полученных теоретических знаний;

готовности использовать теоретические знания на практике.

Практические занятия по МДК.05.03 Технологии хранения и анализа данных способствуют формированию в дальнейшем при изучении профессиональных модулей, следующих общих и профессиональных компетенций:

ОК 1. Выбирать способы решения задач профессиональной деятельности применительно к различным контекстам;

ОК 2. Использовать современные средства поиска, анализа и интерпретации информации и информационные технологии для выполнения задач профессиональной деятельности;

ОК 3. Планировать и реализовывать собственное профессиональное и личностное развитие, предпринимательскую деятельность в профессиональной сфере, использовать знания по правовой и финансовой грамотности в различных жизненных ситуациях;

ОК 4. Эффективно взаимодействовать и работать в коллективе и команде;

ОК 5. Осуществлять устную и письменную коммуникацию на государственном языке Российской Федерации с учетом особенностей социального и культурного контекста;

ОК 6. Проявлять гражданско-патриотическую позицию, демонстрировать осознанное поведение на основе традиционных российских духовно-нравственных ценностей, в том числе с учетом гармонизации межнациональных и межрелигиозных отношений, применять стандарты антикоррупционного поведения;

ОК 7. Содействовать сохранению окружающей среды, ресурсосбережению, применять знания об изменении климата, принципы бережливого производства, эффективно действовать в чрезвычайных ситуациях;

ОК 8. Использовать средства физической культуры для сохранения и укрепления здоровья в процессе профессиональной деятельности и поддержания необходимого уровня физической подготовленности;

ОК 9. Пользоваться профессиональной документацией на государственном и иностранном языках.

ПК 5.4. Производить хранение и анализ данных.

4

В рабочей тетради предлагаются к выполнению практические работы, предусмотренные учебной рабочей программой МДК.05.03 Технологии хранения и анализа данных.

При разработке содержания практических работ учитывался уровень сложности освоения студентами соответствующей темы, общих и профессиональных компетенций, на формирование которых направлена дисциплина.

Выполнение практических работ в рамках МДК.05.03 Технологии хранения и анализа данных позволяет освоить комплекс работ по выполнению практических заданий по всем темам МДК.05.03 Технологии хранения и анализа данных.

Рабочая тетрадь по МДК.05.03 Технологии хранения и анализа данных имеют практическую направленность и значимость. Формируемые в процессе практических занятий умения могут быть использованы студентами в будущей профессиональной деятельности.

Рабочая тетрадь предназначена для студентов колледжа, изучающих МДК.05.03 Технологии хранения и анализа данных.

Оценки за выполнение практических работ выставляются по пятибалльной системе. Оценки за практические работы являются обязательными текущими оценками и выставляются в журнале теоретического обучения.

5

## <span id="page-5-0"></span>1. Перечень практических работ по МДК.05.03 Технологии хранения и анализа данных

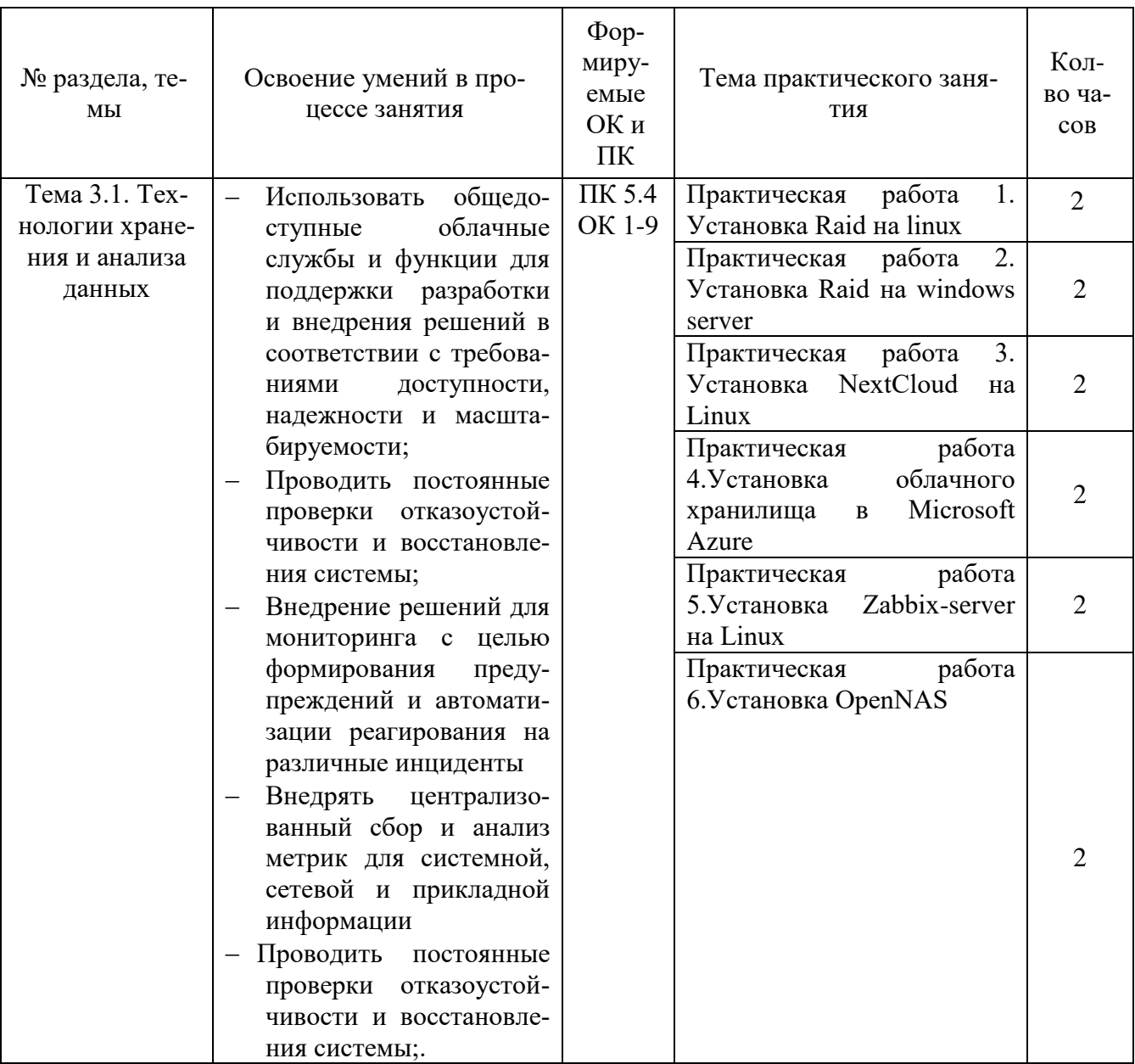

#### **2. Описание порядка выполнения практических работ**

#### *Практическая работа №1 Создание RAID на Linux*

#### <span id="page-6-1"></span><span id="page-6-0"></span>**Задание:**

#### **Шаг 1. Установка mdadm**

Для управления программными RAID массивами в Linux используется утилита mdadm. Для того чтобы установить её в Ubuntu или Debian выполните такую команду:

sudo apt install mdadm

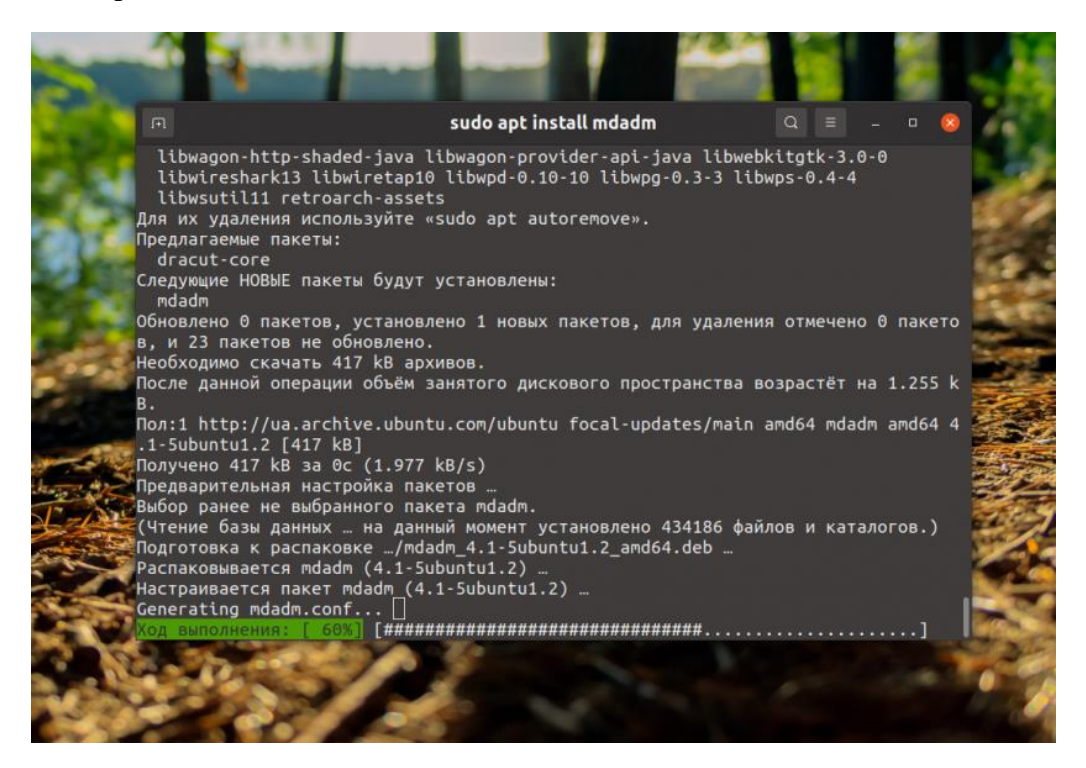

Для установки утилиты в CentOS/Fedora/RedHat необходимо выполнить:

sudo yum install mdadm

#### **Шаг 2. Подготовка дисков**

Посмотреть список дисков, подключённых к системе можно с помощью команды lsblk:

lsblk

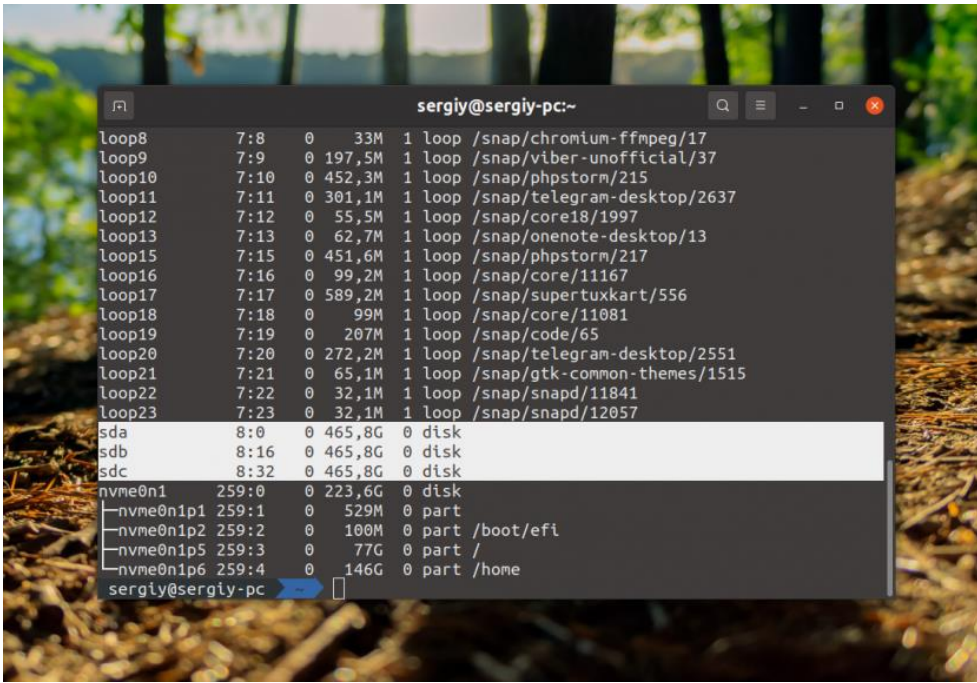

В этой статье я покажу как объединить три диска в RAID на примере дисков **/dev/sda**, **/dev/sdb** и **/dev/sdc**. Сначала необходимо определиться стоит ли размещать RAID непосредственно на диски или на разделы. Лучше выбрать разделы, так как это дает больше гибкости и безопасности. Во первых, операционная система может перезаписать суперблок RAID если он размещён прямо на диске. Во вторых, если вы выделяете весь диск под RAID, то у вас могут возникнуть проблемы при замене диска. Диски одинакового объема, обычно, немного отличаются у разных производителей. Поэтому для замены вам придется искать точно такой же диск с точно таким же реальным объемом. Если же у вас будет раздел, вы просто сможете создать раздел нужного объема.

Сначала нужно создать таблицу разделов на всех выбранных дисках:

sudo parted /dev/sda mklabel msdos sudo parted /dev/sdb mklabel msdos sudo parted /dev/sdc mklabel msdos

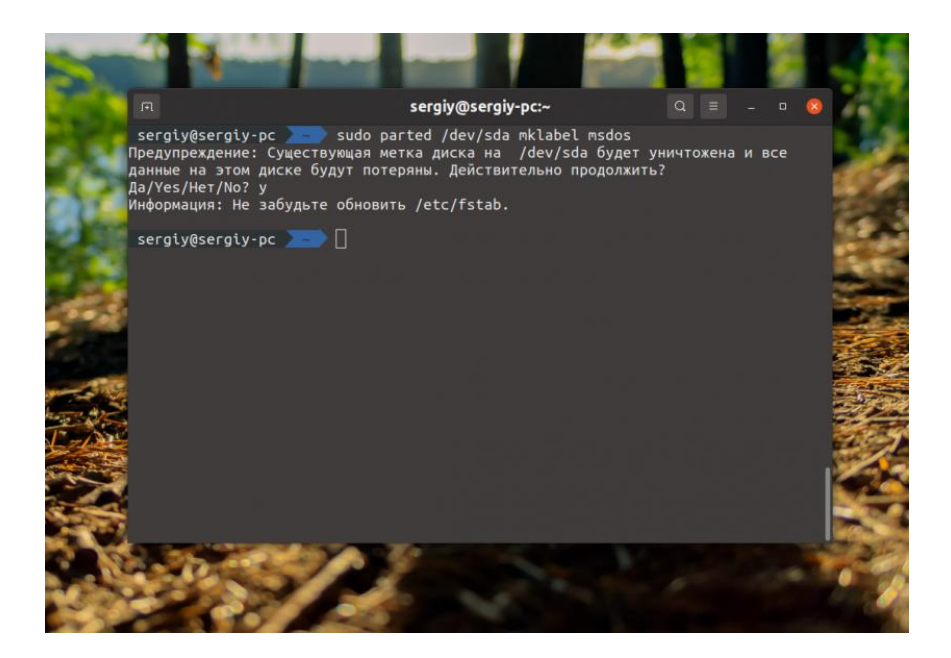

Если на диске уже существует таблица разделов программа предупредит о том, что создание новой сотрёт все данные с диска. После создания таблицы разделов следует создать по разделу на каждом диске. Например, создадим разделы размером 460 гигабайт. Для этого можно воспользоваться той же командой parted:

sudo parted /dev/sda mkpart primary ext4 2048 460Gb sudo parted /dev/sdb mkpart primary ext4 2048 460Gb sudo parted /dev/sdc mkpart primary ext4 2048 460Gb

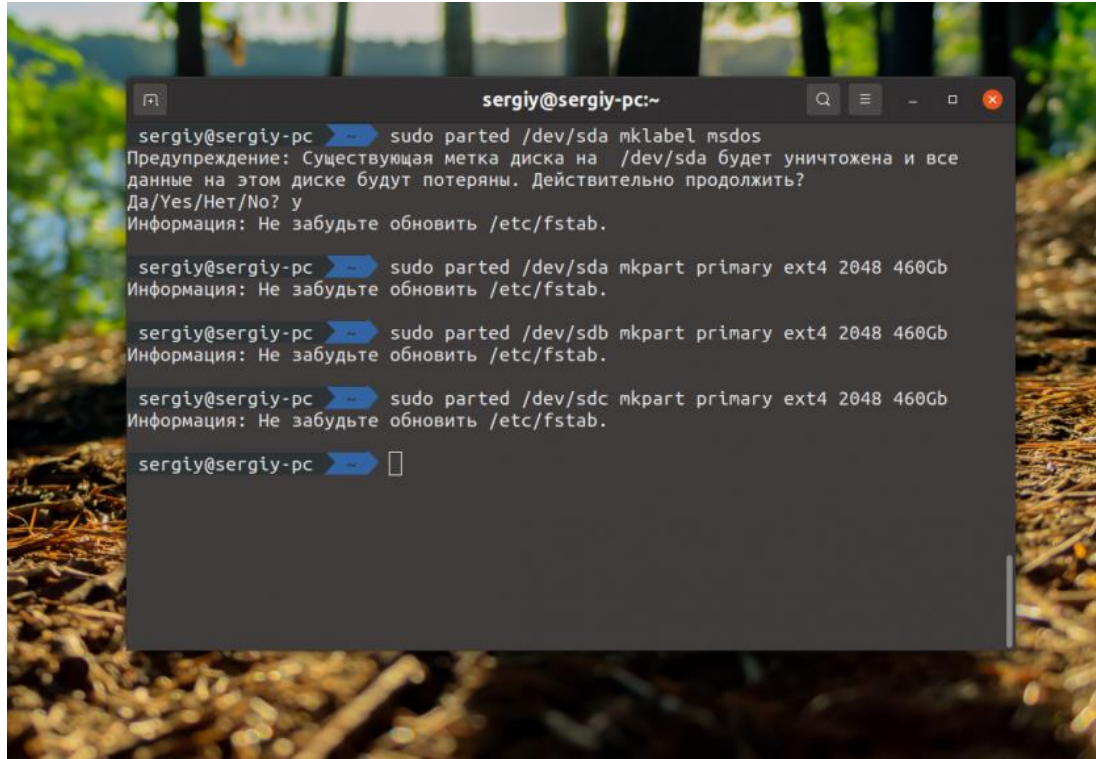

Теперь диски готовы к размещению на них RAID:

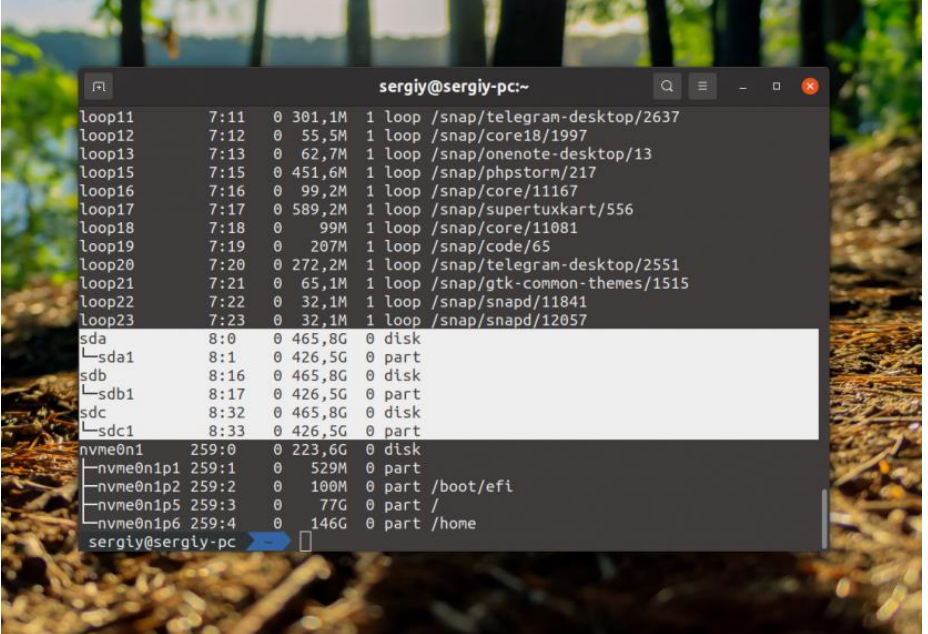

#### **Шаг 3. Создание RAID 0**

Для создания RAID массива надо выполнить команду mdadm с опцией --create, указать режим работы массива, количество дисков и сами диски. Синтаксис команды такой:

## **\$ sudo mdadm --create /dev/имя\_массива --level=режим\_работы --raiddevices=количество\_устройств список устройств**

#### Например:

sudo mdadm --create /dev/md0 --level=0 --raid-devices=3 /dev/sda1 /dev/sdb1 /dev/sdc1

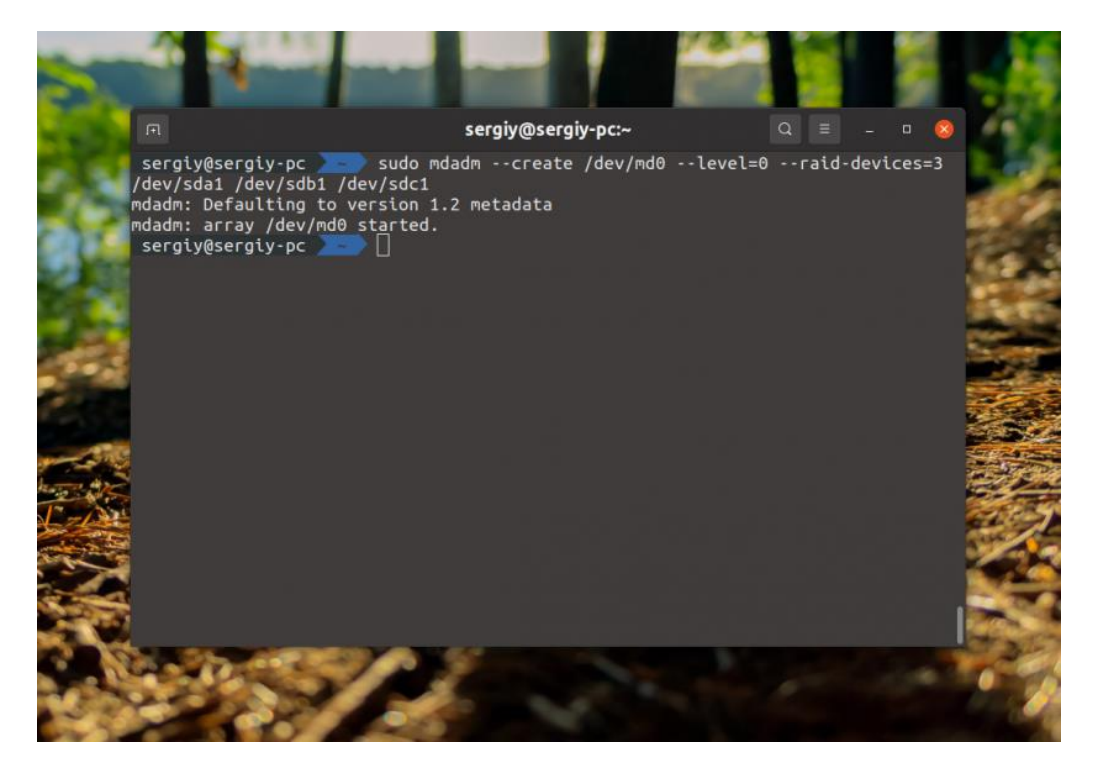

После выполнения этой команды вы увидите раздел raid в lsblk. С этим разделом можно работать как с любым обычным разделом в вашей системе.

## Шаг 4. Тестирование RAID 0

Давайте для примера отформатируем полученный раздел в файловую систему Ext4, смонтируем и попробуем записывать туда файлы:

sudo mkfs -t ext4 /dev/md0 sudo mount/dev/md0/mnt

Затем можно тестировать скорость с помощью dd:

sudo dd if=/dev/zero of=/mnt/file bs=1G count=5

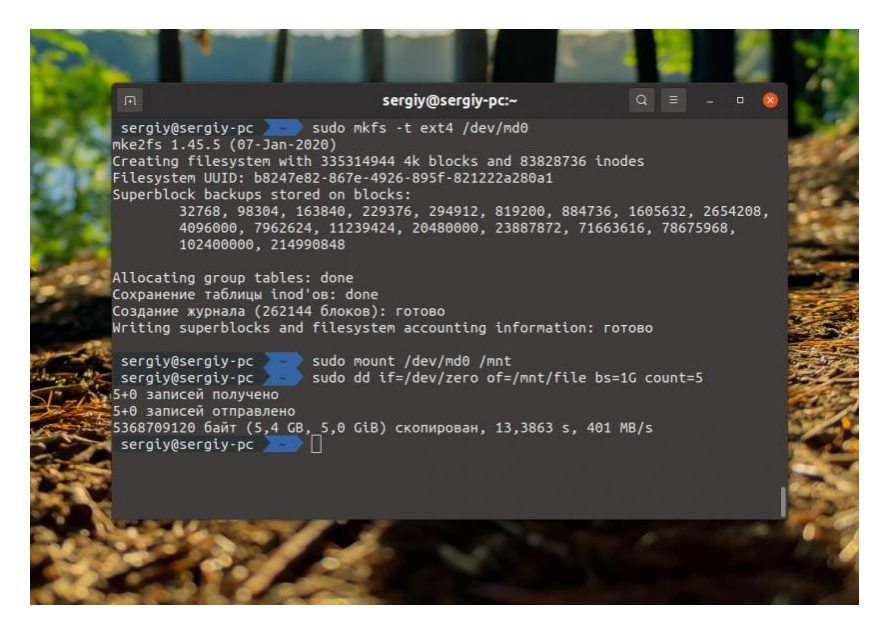

Как видите, при записи 5 Гб данных мы получаем скорость 400 Мб/сек, это уже на уровне обычного SSD.

## Шаг 5. Информация о RAID

Найти информацию обо всех созданных в системе RAID массивах вы можете в файле/proc/mdstat:

cat/proc/mdstat

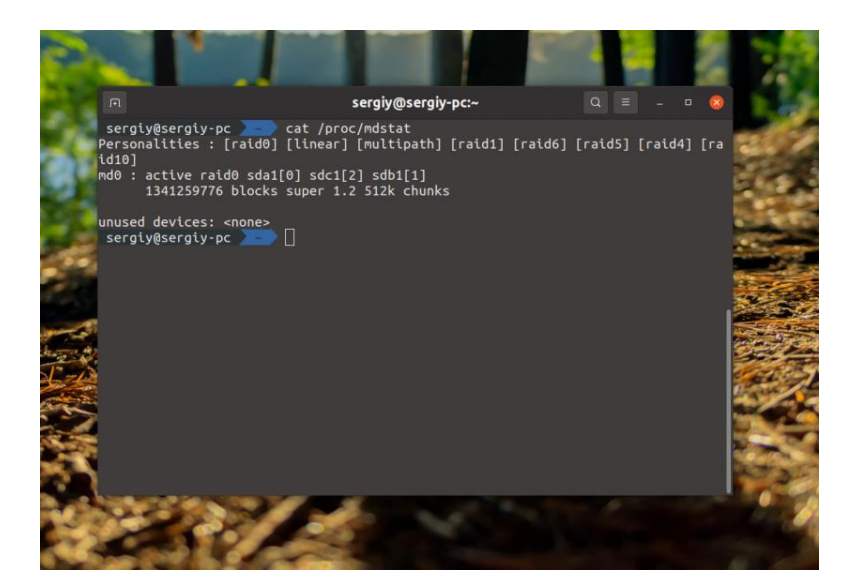

Именно так можно посмотреть RAID Linux. Посмотреть более детальную информацию о массиве /dev/md0 можно с помощью самой утилиты mdadm:

sudo mdadm --detail /dev/md0

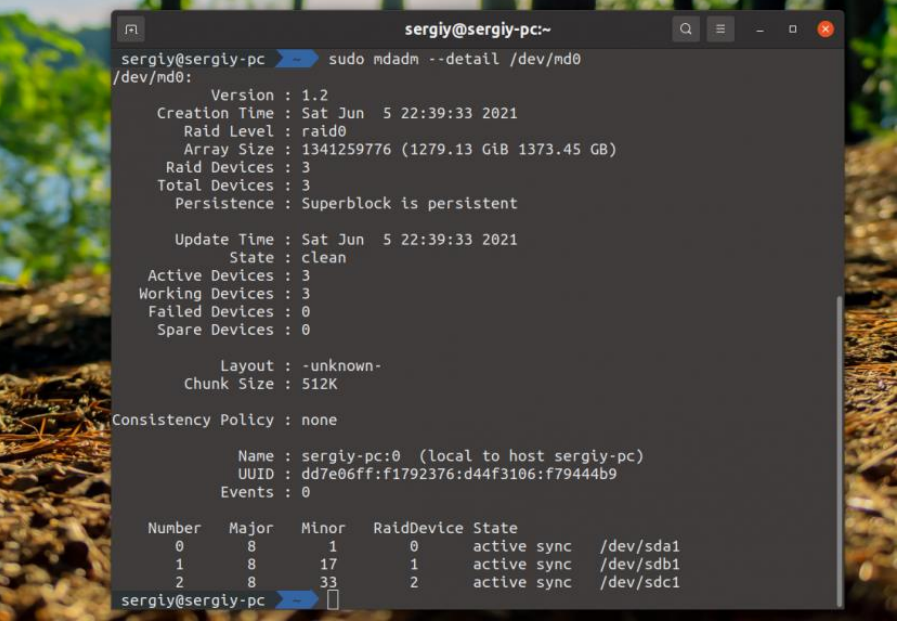

Здесь в том числе отображается состояние RAID Linux. Посмотреть детальную информацию о каждом устройстве, которое входит в RAID можно с помощью опции **--examine**:

sudo mdadm --examine /dev/sda1 /dev/sdb1 /dev/sdc1

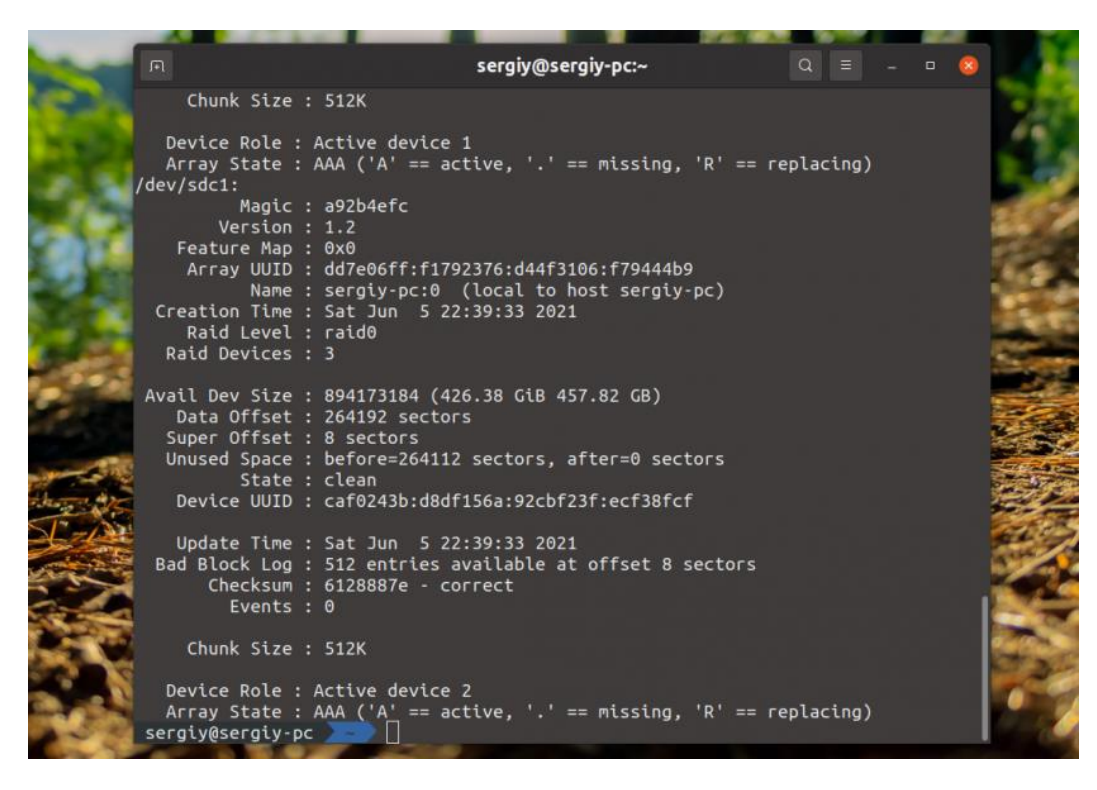

## Шаг 6. Сохранение RAID массива

В принципе, уже сейчас RAID массив работает и продолжит работать после перезагрузки, потому что mdadm просканирует все диски, найдёт метаданные массива и построит его. Но неизвестно какое имя программа присвоит полученному массиву и неизвестно все ли параметры будут восстановлены верно. Поэтому конфигурацию массива лучше сохранить. Для этого используйте такую команду:

sudo mdadm --detail --scan --verbose | sudo tee -a /etc/mdadm/mdadm.conf

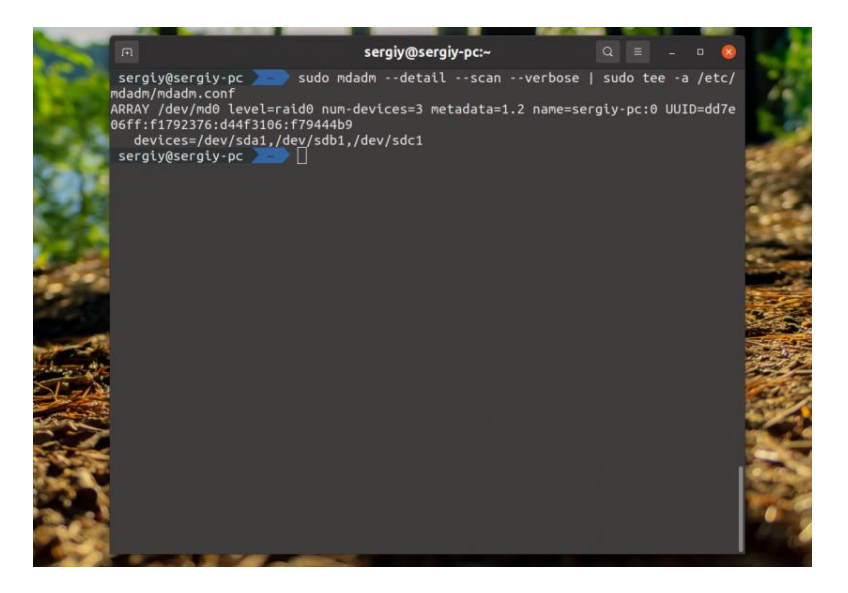

Затем нужно пересоздать initramfs с поддержкой этого массива:

sudo update-initramfs -u

С полученным массивом можно обращаться как с обычным разделом диска. Например, для того чтобы автоматически монтировать его в систему добавьте такую строчку в /etc/fstab:

sudo vi /etc/fstab

/dev/md0/mnt/ ext4 defaults 0 0

На этом создание raid массива linux завершено.

## Шаг 7. Переименование RAID массива

Если вы не выполните предыдущий пункт и перезагрузите компьютер, то можете получить RAID массив с именем md127 вместо md0, такое имя также может быть присвоено второму RAID массиву. Для того чтобы переименовать массив, его придется пересобрать. Для этого сначала остановите существующий массив:

sudo mdadm --stop/dev/md127

Затем выполните команду переименования. Синтаксис у неё такой:

## \$ sudo mdadm --assemble --update=name --name=номер /dev/md номер список устройств

Например:

sudo mdadm --assemble --update=name --name=0/dev/md0/dev/sda1/dev/sdb1/dev/sdc1

После этого следует повторить предыдущий шаг для уже правильного сохранения RAID устройства.

## Практическая работа № 2 Создание RAID на Windows Server

#### <span id="page-13-0"></span>Залание:

<span id="page-13-1"></span>Для создания RAID 5 в Windows Server следует: Шаг 1: Щелкните правой кнопкой мыши по «Пуск» и выберите «Управление дисками»

Диспетчер устройств

Сетевые подключения

Управление дисками

Управление компьютером

Windows PowerShell

Windows PowerShell (администратор)

Диспетчер задач

Параметры

Проводник

Шаг 2: В менеджере дисков будут отображаться все подключенные диски. Щелкните правой кнопкой мыши по одному из нужных дисков и выберите «Создать том RAID- $5<sub>2</sub>$ 

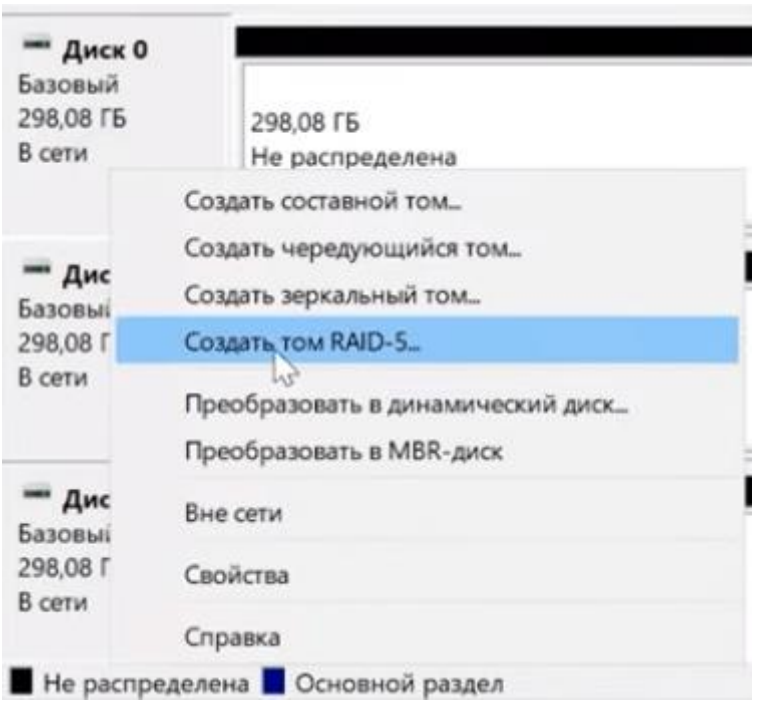

Шаг 3: Перед вами откроется мастер создания томов RAID-5. Щелкните «Далее», затем добавьте диски в массив используя кнопку «Добавить» и снова нажмите «Далее»

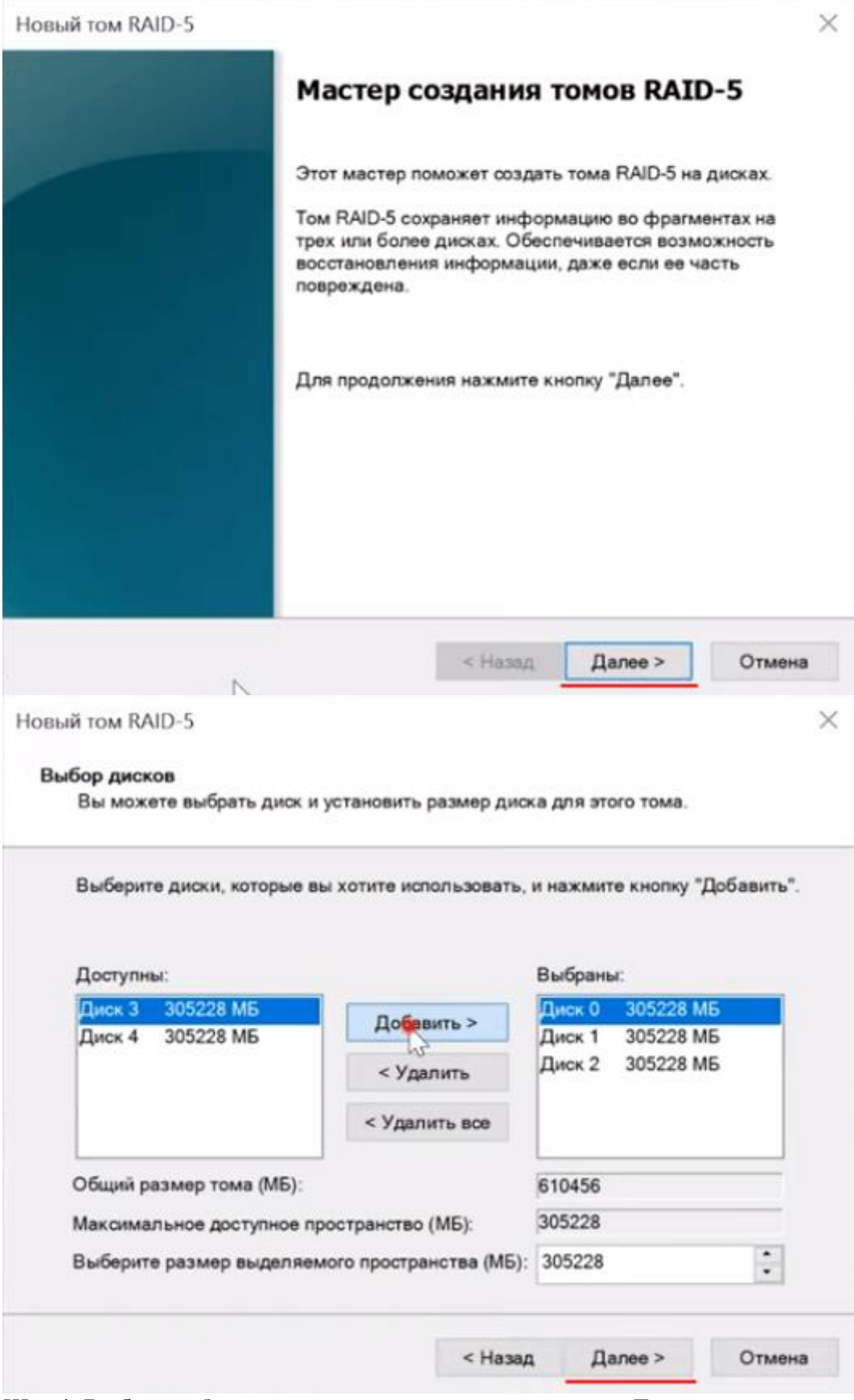

Шаг 4: Выберите букву для вашего массива и нажмите «Далее»

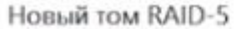

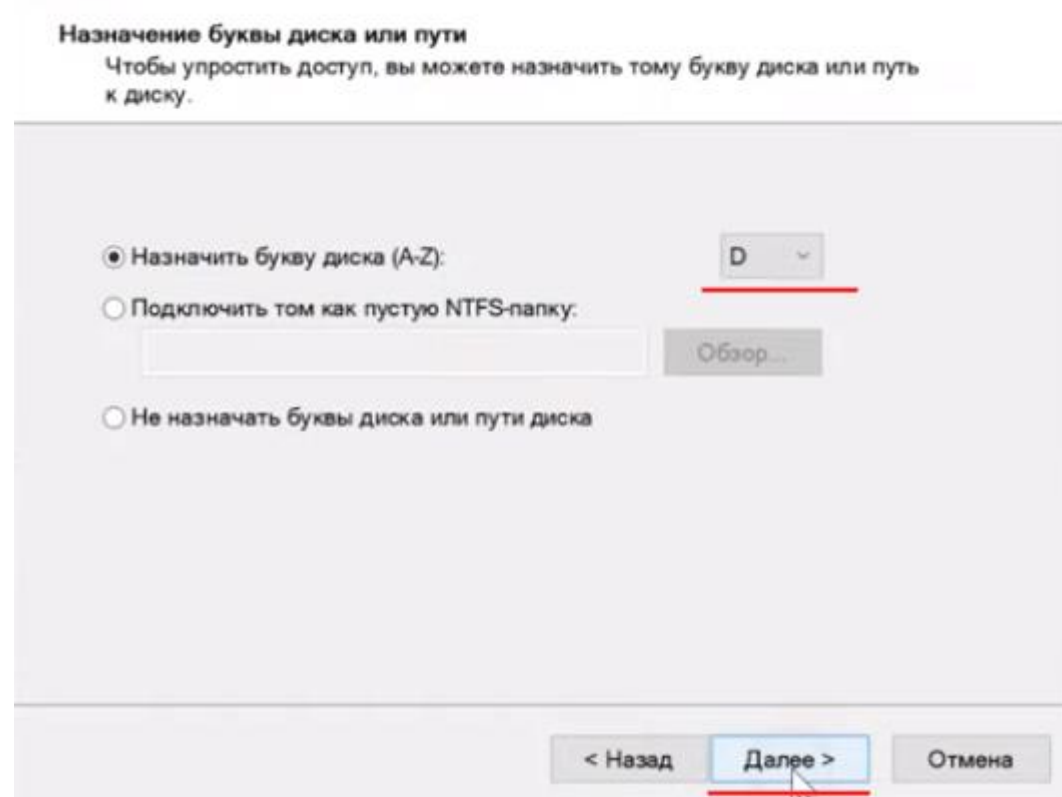

Шаг 5: Теперь выберите файловую систему и имя массива. Подтвердите действием нажа-<br>тием кнопки «Далее». Мастер создания тома RAID-5 покажет вам все параметры будущего<br>массива. Нажмите «Готово»

 $\times$ 

Новый том RAID-5

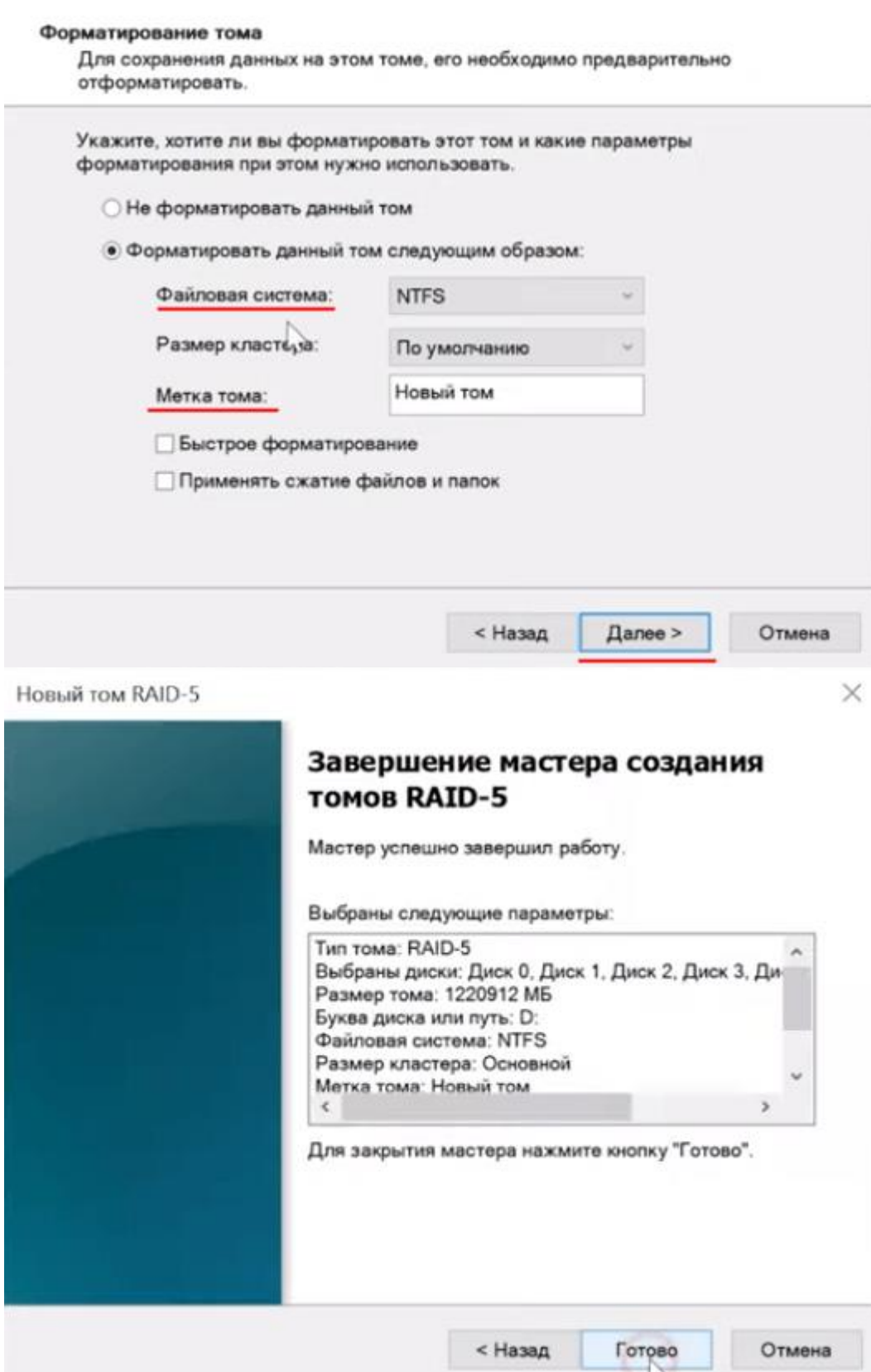

 $\times$ 

Система выдаст предупреждение о том, что диски будут переконвертированы в динамические и что вся **информация будет удалена**. Подтвердите запуск конвертирования нажатием кнопки «**Да**»

Выбранная операция преобразует выбранные базовые диски в динамические диски. После преобразования этих дисков в динамические вы не сможете загружать ранее установленные версии Windows с любых томов на этих дисках (за исключением текущего тома загрузки). Вы действительно хотите продолжить?

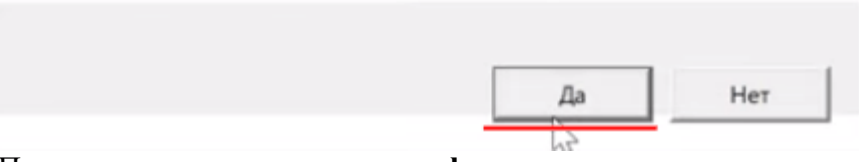

После этого запустится процесс **форматирования** и **ресинхронизации** всех дисков. Длительность этого процесса будет зависеть от объема ваших дисков и мощности сервера.

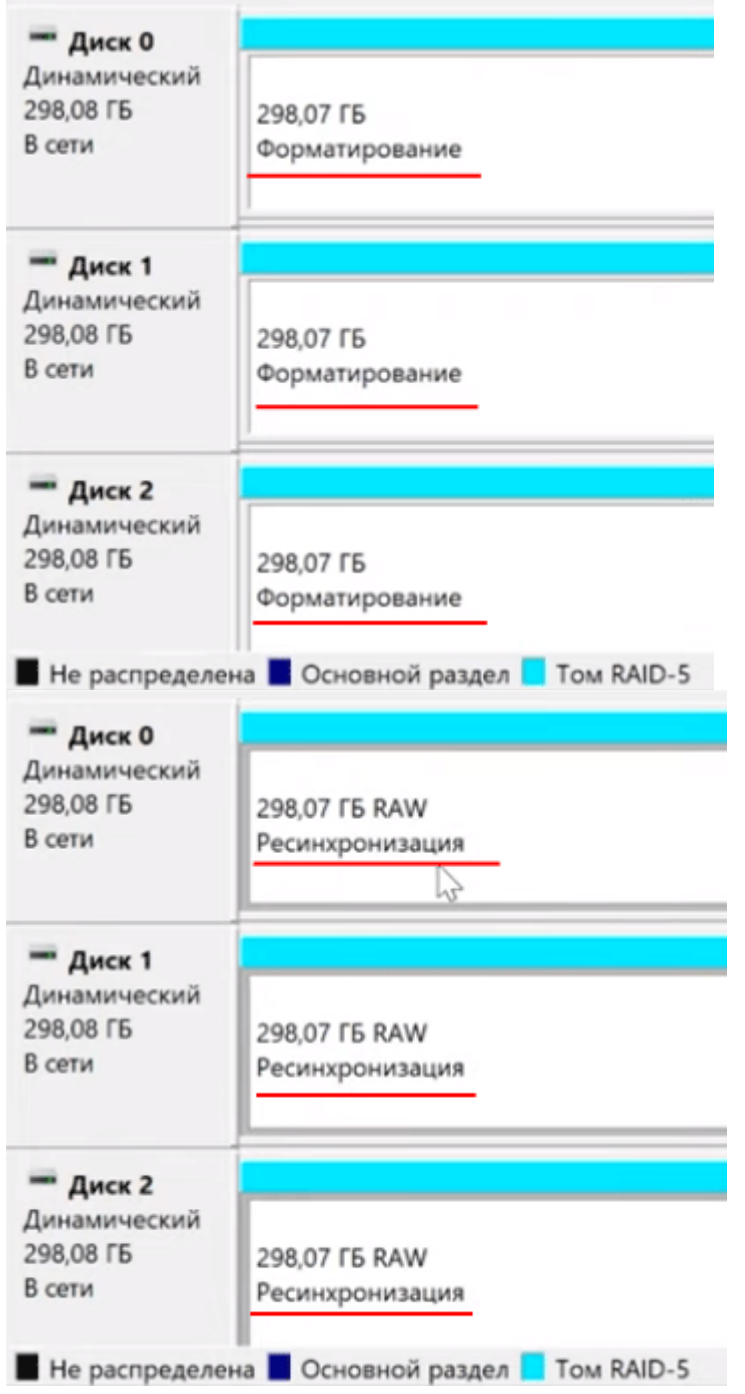

×

По окончании этих процессов вы получите новый **RAID-5 массив**, с которым можно будет работать как с обычным диском. Теперь можно отключить графический интерфейс и работать с сервером удаленно или через терминал.

Стоит также отметить, что при помощи этого способа можно создать также RAID 0 (страйпинг), RAID 1 (зеркалирование) и JBOD (объединение всех дисков в один большой без чередования или зеркалирования). Для этого на втором шаге выберите нужную вам опнию:

Добавить составной том - для создания JBOD;

Добавить чередующийся том – для создания массива RAID 0;

Создать зеркальный том – для создания массива RAID 1;

Как определить вышедший из строя диск и заменить его в Windows Server?

Использование RAID массивов позволяет сохранить данные в случае поломки одного из накопителей. Однако, если любой из дисков вышел из строя - следует немедленно заменить его, иначе вы можете потерять важную информацию, поскольку некоторые типы массивов не переживут поломку еще одного накопителя (например, RAID-5).

Но как узнать, что диск вышел из строя и определить какой именно диск сломался?

В случае поломки любого из дисков вы заметите сильное снижение производительности. Поэтому, если ваш сервер начал сильно тормозить - в первую очередь проверьте все ли лиски работают нормально. Для этого:

Шаг 1: Нажмите комбинацию клавиш «Win+R», затем в открывшемся окне введите команду «diskmgmt.msc» и нажмите кнопку «ОК» для подтверждения.

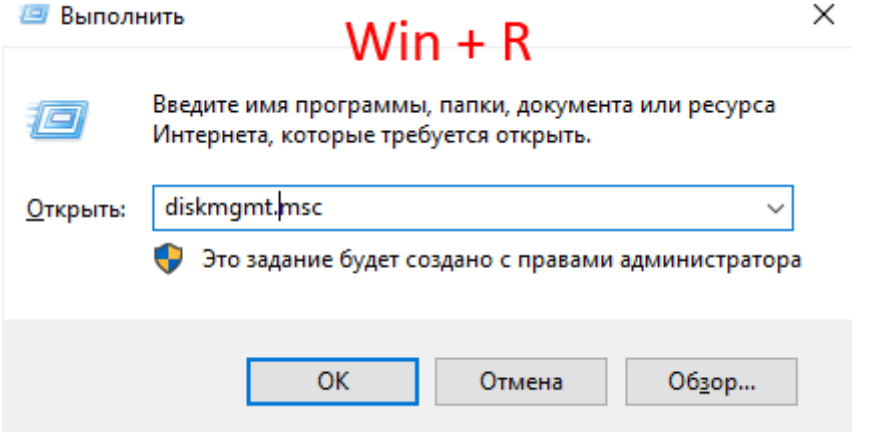

Шаг 2: В окне менеджера дисков состояние вашего массива будет отображаться как «**Failed** Redundancy» (Отказавшая избыточность), а возле поломанного диска будет состояние «Missing» (у остальных дисков массива состояние будет «Online»)

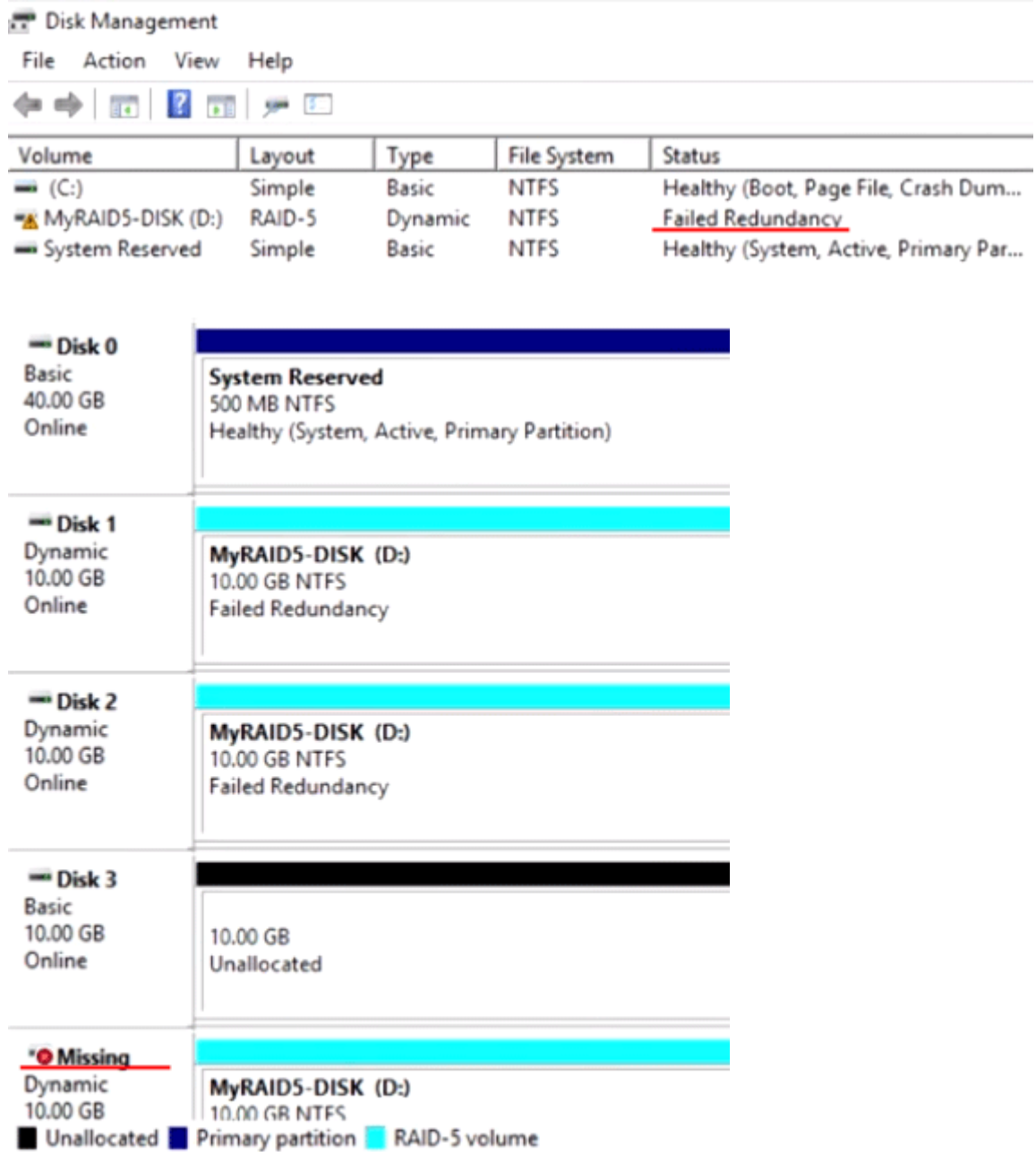

После того, как вы определили какой именно диск вышел из строя – замените его. Для этого подключите новый диск к вашей системе (предварительно отключив питание), запустите компьютер и выполните **вышеописанные два шага**. Затем, находясь в управлении дисками следует:

Шаг 1: Щелкните **правой кнопкой мыши** на поломанном диске и выберите «**Repair Volume**» (Восстановить диск).

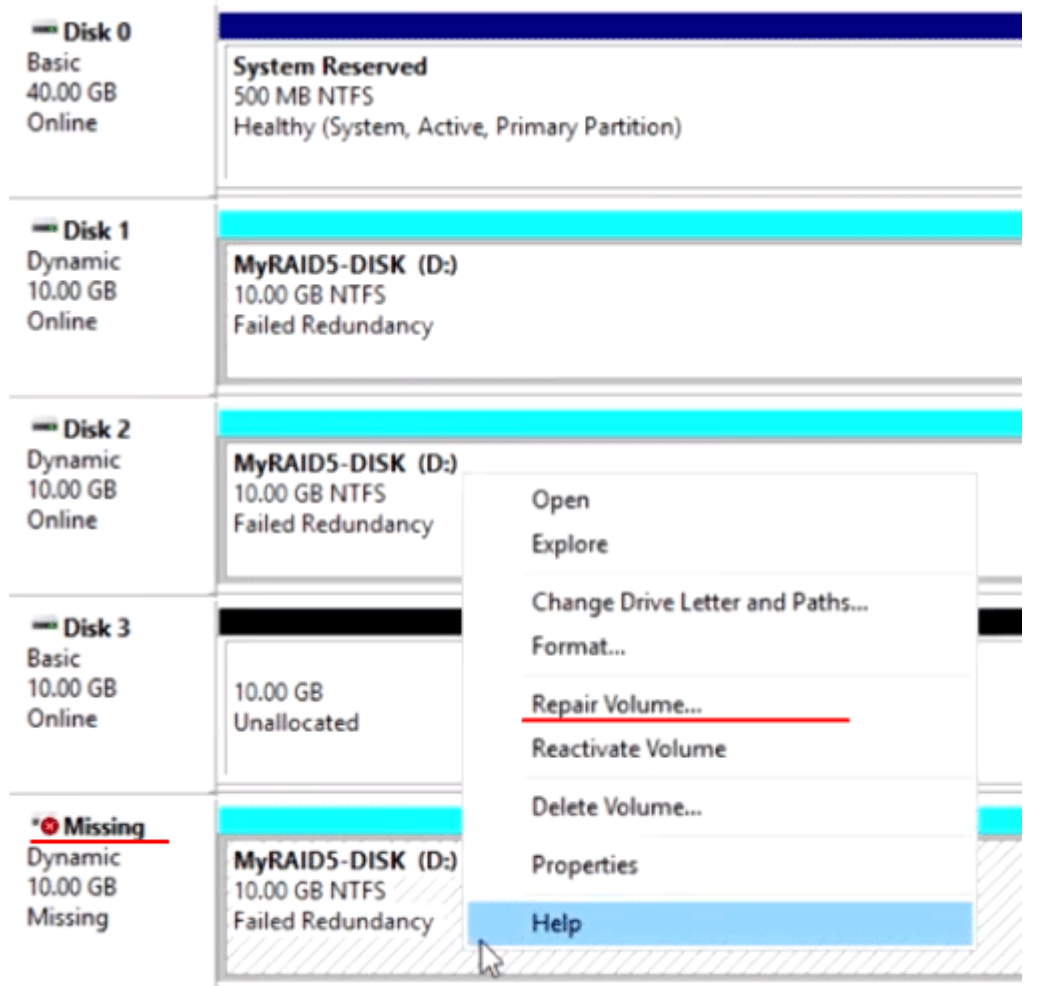

**Unallocated Perimary partition RAID-5 volume** выберите диск, который будет использоваться вместо сломан-<br>Шаг 2: В открывшемся окне выберите диск, который будет использоваться вместо сломанного и нажмите «**ОК**»

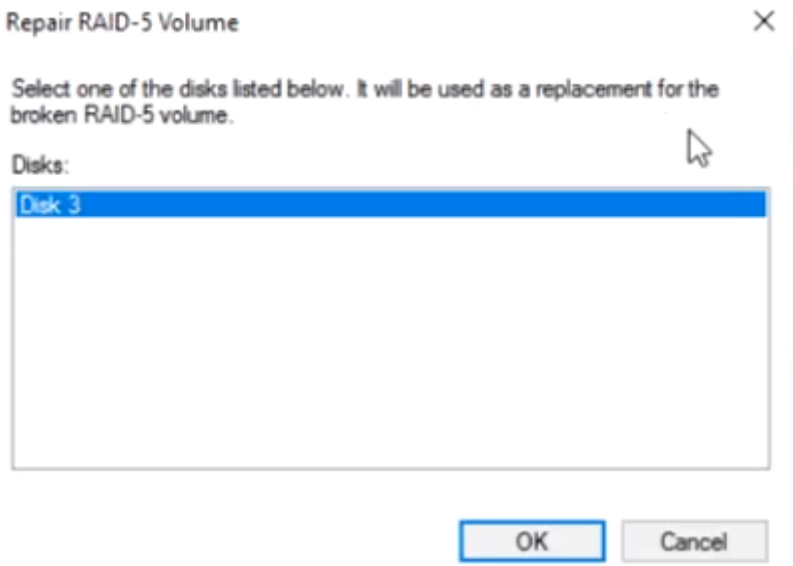

Шаг 3: Система выдаст предупреждение, что новый диск будет переконвертирован в **динамический** и что **информация на нем будет уничтожена**. Нажмите «**ОК**»

Выбранная операция преобразует выбранные базовые диски в динамические диски. После преобразования этих дисков в динамические вы не сможете загружать ранее установленные версии Windows с любых томов на этих дисках (за исключением текущего тома загрузки). Вы действительно хотите продолжить?

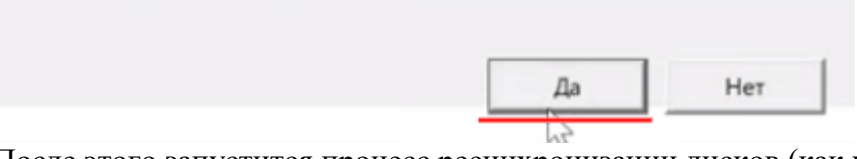

После этого запустится процесс ресинхронизации дисков (как при создании массива), по завершении которого ваш массив будет полностью **восстановлен**. *Практическая работа № 3 Установка NextCloud на Linux*

#### **Задание:**

Для загрузки Nextcloud snap запустите команду с использованием утилиты sudo. Это позволит запускать программы без привилегий пользователя root и получить права администратора.

sudo snap install nextcloud

Проверяем установку приложения:

snap changes nextcloud

Сообщение подтверждает, что установка NextCloud осуществилась:

ID Status Spawn Ready

Summary

4 Done today at 10:30 UTC today at 10:30 UTC

Install "nextcloud" snap

Такое сообщение должно появиться и у вас.

#### Второй шаг

После установки NextCloud создаем аккаунт с логином и паролем.

sudo nextcloud.manual-install username password

Следом приходит сообщение, что запись настроена правильно. Теперь все права для работы с базой данных переданы пользователю username.

Nextcloud was successfully installed

## Третий шаг

Переходим к настройке доменного имени. Так NC будет воспринимать HTTP-запросы, которые поступают не только сервера localhost. Допустим, сервер доступен по адресу 192.168.0.15, но мы хотим, чтобы он был доступен по адресу «mycloud.com». Для этого мы изменяем запись trusted domains в файле config.php. По умолчанию адрес домена в NextCloud дополняется файлом с расширением «index.php».

Проверим, какие настройки у нас есть сейчас:

sudo nextcloud.occ config:system:get trusted domains

Вывод:

localhost

Из сообщения видим, что пока массив trusted domains содержит только localhost. Попробуем добавить еще запись в массив, увеличив номер индекса на один и изменив значение value. Для этого скопируйте и вставьте в свою командную строку команду:

sudo nextcloud.occ config:system:set trusted\_domains 1 --value=mycloud.com

Вывод:

System config value trusted\_domains  $\Rightarrow$  1 set to string mycloud.com

Проверяем, сколько значений содержит массив сейчас:

sudo nextcloud.occ config:system:get trusted\_domains

Результат (в нашем случае должно быть два домена):

localhost

mycloud.com

Используя данный алгоритм, можно добавлять доверенные домены и IP-адреса. Следующим шагом необходимо защитить веб-интерфейс. Порт 80 предназначен для сайтов с незашифрованным НТТР-трафиком, а 443 используется для сайтов с защищенным соединением. Как защитить свои данные, вы узнаете ниже.

#### Четвертый шаг

Чтобы между браузером и сервером (между клиентом и сервером) обеспечить безопасное соединение, необходимо произвести настройку SSL. При использовании SSLсертификатов HTTPS заменяет HTTP в URL-адресе. SSL-сертификат информируют пользователей сайта о том, что соединение защищено, и сайту можно доверять. Подробнее об SSL мы писали в статье «Что такое SSL-сертификат и для чего он нужен».

Теперь о его получении. В начале этого руководства мы упоминали про два развития событий, которые зависят от привязки доменного имени к серверу.

Первый — когда серверу присвоено доменное имя. В этом случае рекомендуем пройти бесплатную сертификацию SSL от Let's Encrypt. Ниже вы найдете подробную инструкцию как это сделать. Во втором варианте есть возможность произвести настройку сертификата с собственной подписью. Чем они отличаются друг от друга? Интернет-браузеры не доверяют самоподписанному сертификату по умолчанию, и при подключении внешнего посетителя выдает сообщение: «Сертификат безопасности не является доверенным!».

#### Сертификация от Let's Encrypt

Срок действия сертификата составляет 90 дней, но по истечении этого промежутка времени он автоматически обновляется. Переходим к настройке.

Открываем порты брэндмауэра:

sudo ufw allow 80,443/tcp

Затем запрашиваем сертификат:

sudo nextcloud.enable-https lets-encrypt

И подтверждаем соответствие своего сервера условиям для запроса сертификата. В конце этого сообщения вопрос. Чтобы продолжить, вводим «Y»:

In order for Let's Encrypt to verify that you actually

own the domain(s)

for which you're requesting a certificate,

there are a number of requirements of which you need to be aware:

1. In order to register with the Let's Encrypt ACME server, you must agree to the currentlyin-effect Subscriber Agreement located here: https://letsencrypt.org/repository/ By continuing to use this tool you agree to these terms. Please cancel now if otherwise.

2. You must have the domain name(s) for which you want certificates pointing at the external IP address of this machine.

3. Both ports 80 and 443 on the external IP address of this machine must point to this machine (e.g. port forwarding might need to be setup on your router).

Have you met these requirements?  $(y/n)$ 

В следующей строке указываем email, который потребуется для важных уведомлений.

Please enter an email address (for urgent notices or key recovery):

После чего, чтобы завершить, необходимо ввести само доменное имя.

Please enter your domain name(s) (space-separated): mycloud.com

Если все команды заданы верно, то сервер запросит SSL-сертификат и перезапустит веб-сервер Apache для NextCloud.

Attempting to obtain certificates... done Restarting apache... done

Дальше можно выполнять вход в собственное облачное хранилище.

#### **Самоподписанный сертификат SSL**

Такой способ шифрует данные, но не подтверждает домен.

Для создания сертификата с собственной подписью запустите команду:

sudo nextcloud.enable-https self-signed

Сообщение об активации сертификата:

Generating key and self-signed certificate... done Restarting apache... done

Чтобы войти в NC, открываем веб-порты брандмауэра:

sudo ufw allow 80,443/tcp

#### Пятый шаг

Этапы установки и настройки пройдены. Пора попробовать зайти на сервер. Для этого достаточно ввести в поисковую строку браузера доменное имя или IP-адрес. Мы попадем на главную страницу, где требуется ввод логина и пароля. Если веб-интерфейс защищен самоподписанным сертификатом, то первоначально появиться окошко с предупреждением о небезопасном подключении. Проигнорируйте данное сообщение. При наличии заверенного сертификата сразу открывается окно с приветствием. Закрыв это, сразу можно приступать к работе с файлами.

#### Практическая работа № 4 Установка Microsoft Azure

#### <span id="page-27-0"></span>Залание:

- 1. Убедитесь, что вы выполнили все предварительные требования.
- 2. Войдите в **портал Azure** с помощью учетных данных.
- 3. В разделе "Все службы" найдите community Training в разделе "Веб- и мобильные " и шелкните его.

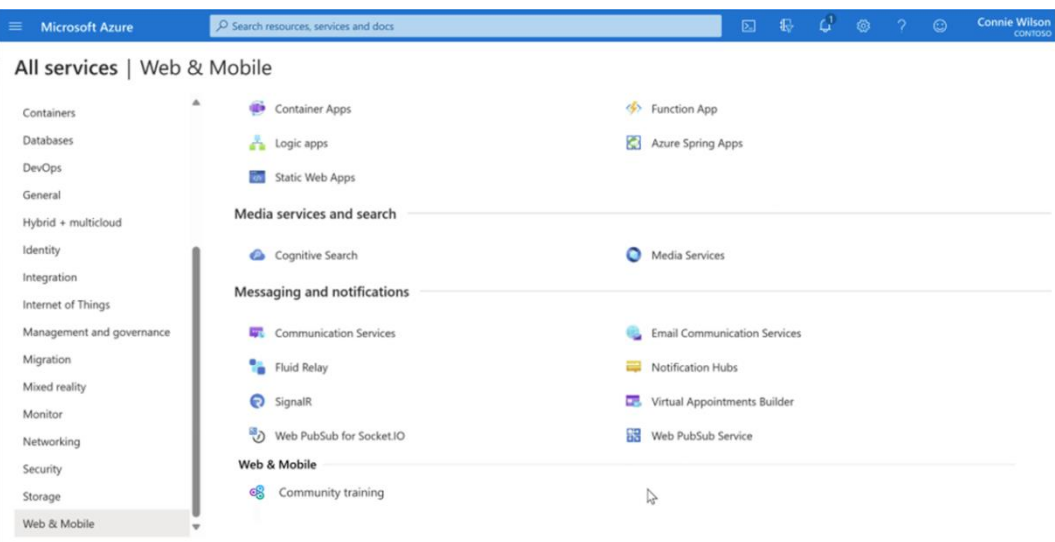

4. Нажмите кнопку **"Создать обучение сообщества",** чтобы начать процесс развертывания.

## **Примечание**

Если у вас уже есть экземпляр community Training и вы хотите создать вторую, щелкните в верхней левой части экрана.

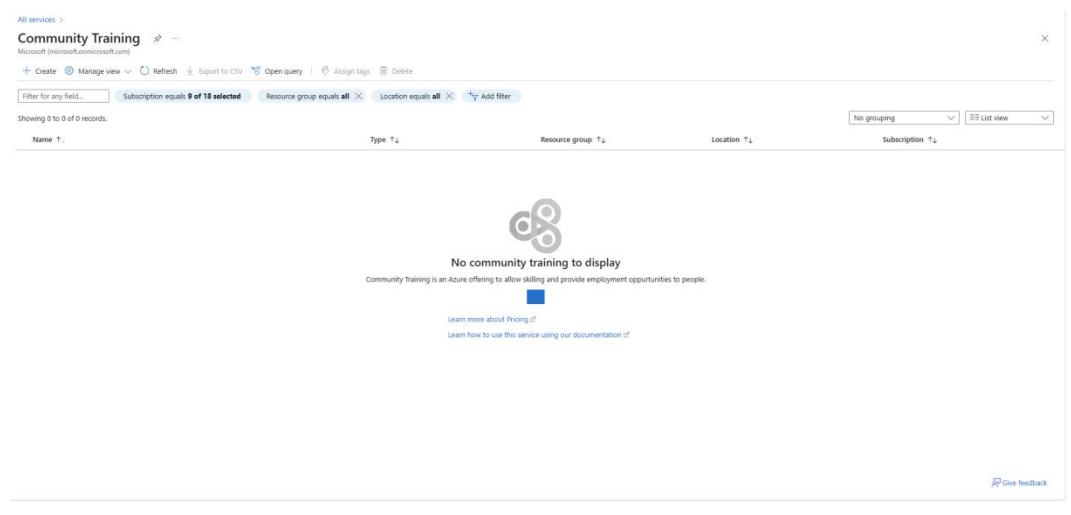

## **Примечание**

На следующих нескольких экранах вы введете сведения, необходимые для настройки платформы.

5. На странице "Основные сведения" выберите идентификатор подписки, связанный с вашей учетной записью. Если у вас есть группа ресурсов, выберите команду. ИЛИ нажмите кнопку "Создать", чтобы создать новую группу повторного выполнения. Также выберите номер SKU и ценовую категорию.

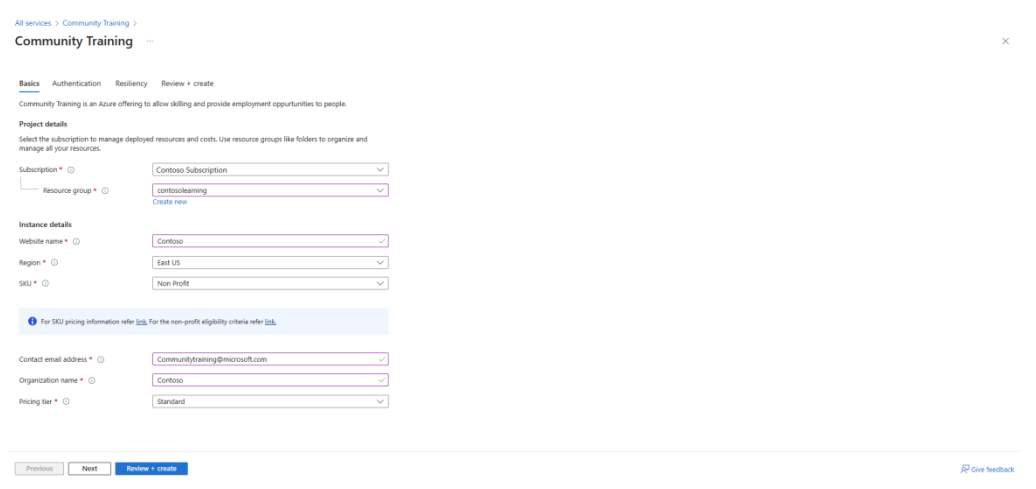

## **Примечание**

Community Training предлагает два номера SKU с лицензиями в дополнение к сбору инфраструктуры Azure для потребителей облачных служб.

- a. Некоммерческая деятельность
- b. Коммерческое

Дополнительные сведения о ценах см. в **[разделе "Цены и подписка"](https://learn.microsoft.com/ru-ru/azure/industry/training-services/microsoft-community-training/frequently-asked-questions/pricing-subscription)**

#### **Примечание**

Установка обучения сообщества предлагается в двух ценовых категориях.

- c. Standard
- d. Premium

Дополнительные сведения о ценах см. в **[разделе "Цены](https://learn.microsoft.com/ru-ru/azure/industry/training-services/microsoft-community-training/frequently-asked-questions/pricing-subscription) и подписка"**

После завершения нажмите кнопку **"Далее"**

- 6. Выберите тип проверки подлинности**, который вы хотите использовать на вашей** платформе. Выбор между:
	- i. Социальное или Телефон имя входа
	- ii. Рабочая или учебная учетная запись

#### **i. Социальное или Телефон имя входа**

Этот параметр позволяет использовать вход на основе Google или Facebook в Community Training. Сведения о входе на основе Телефон см. по этой **[ссылке](https://azure.microsoft.com/pricing/details/active-directory-external-identities/)** для ценообразования и настройки.

#### **Примечание**

- Ознакомьтесь с этой документацией по **[настройке учетной записи социаль](https://learn.microsoft.com/ru-ru/azure/industry/training-services/microsoft-community-training/infrastructure-management/install-your-platform-instance/configure-login-social-work-school-account#social-account-or-email-based-authentication)[ных параметров](https://learn.microsoft.com/ru-ru/azure/industry/training-services/microsoft-community-training/infrastructure-management/install-your-platform-instance/configure-login-social-work-school-account#social-account-or-email-based-authentication)**
- См. эту документацию по **[настройке учетной записи Телефон](https://learn.microsoft.com/azure/active-directory-b2c/phone-authentication-user-flows)** См. эту **[ссылку](https://azure.microsoft.com/pricing/details/active-directory-external-identities/#resources)** для получения сведений о ценах.

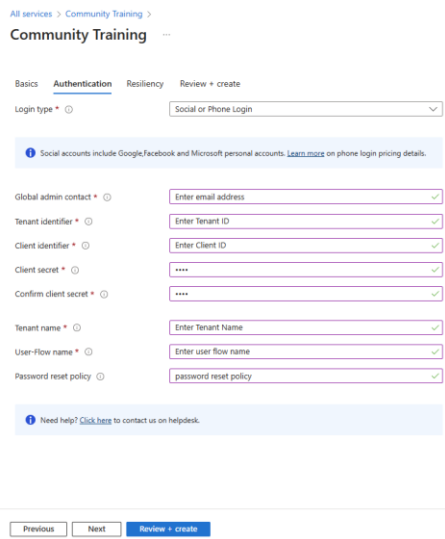

**ii. Рабочая или учебная учетная запись**

Этот параметр позволяет использовать существующую рабочую или учебную учетную запись для входа в community Training. Вам потребуется предоставить контакт, который будет выступать в качестве глобального Администратор по обучению сообщества.

#### Примечание

Вам потребуется Azure Active Directory, также известный как идентификатор Azure Entra ID, чтобы выбрать любой из вариантов.

- См. эту ссылку по ценам.
- Ознакомьтесь с этим руководством по настройке рабочей или учебной учетной записи.

Вы также можете подключить подписку MS Teams к экземпляру Community Training.

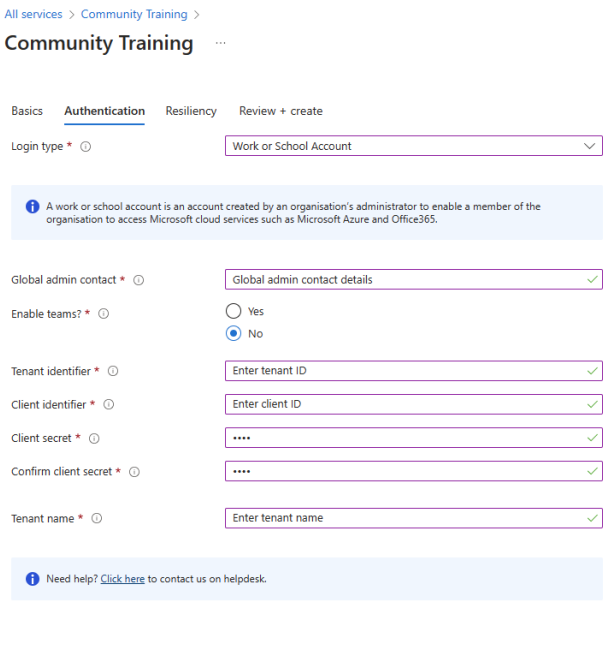

Previous Next Review + create

После выбора проверки подлинности для Learner и ввода соответствующих сведений нажмите кнопку "Далее"

7. На этом экране вы выберете параметры устойчивости данных и аварийного восстановления.

#### Примечание

Варианты аварийного восстановления стоят. Чтобы получить оценку стоимости, обратитесь к калькулятору цен.

#### Примечание

При установке необходимо принять решение о аварийном восстановлении. Этот параметр **нельзя** изменить позже.

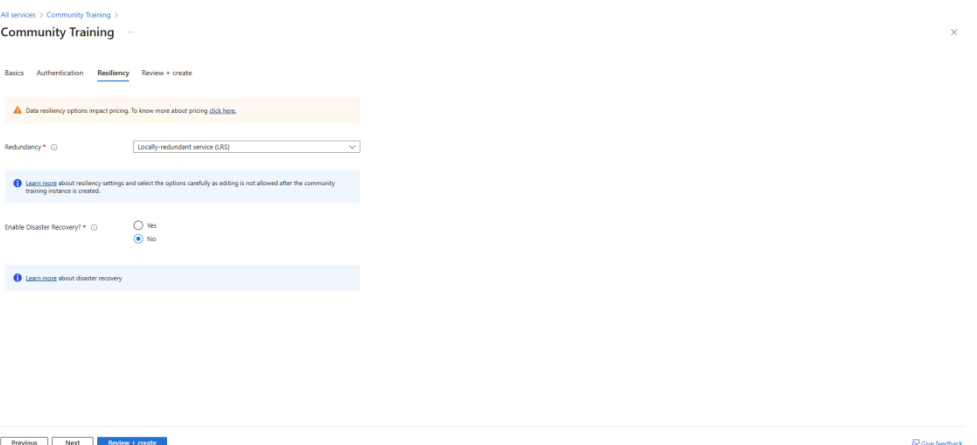

#### **Примечание**

По умолчанию данные клиента остаются в пределах региона, в который клиент развертывает экземпляр Community Training. Однако клиент может реплика te данных в парном регионе (если доступно) в целях аварийного восстановления. Список доступных регионов см. по этой *[ссылке.](https://learn.microsoft.com/azure/reliability/cross-region-replication-azure#azure-paired-regions)*

После выбора нажмите кнопку **"Далее** " или "Просмотреть" и **"Создать"**

8. На следующем экране проверьте правильность введенных значений и нажмите кнопку **"Создать**".

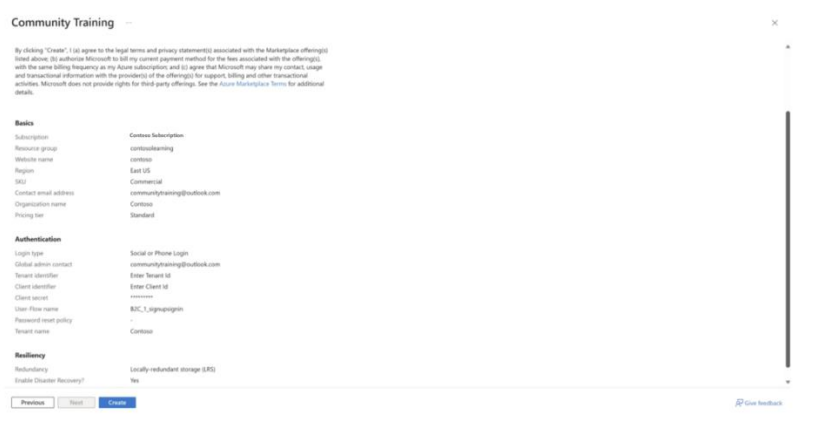

#### *Практическая работа № 5 Установка Zabbix-server на Linux*

## <span id="page-31-0"></span>**Задание:**

- 1. Установка Zabbix Server
- 1.1. Для работы *Zabbix Server* необходимо установить NGINX:

sudo apt install -y nginx

1.2. Загрузите deb-пакет из репозитория:

sudo wget <https://repo.zabbix.com/zabbix/6.0/ubuntu/pool/main/z/zabbix-release/zabbixrelease\_6.0-4%2Bubuntu22.04\_all.deb>

sudo dpkg -i zabbix-release\_6.0-4+ubuntu22.04\_all.deb

sudo apt update

1.3. Установите Zabbix Server, Zabbix Frontend и Zabbix Agent:

sudo apt install -y zabbix-server-mysql zabbix-frontend-php zabbix-nginx-conf zabbix-sqlscripts zabbix-agent

2. Установка и конфигурация MySQL

2.1. Установите и активируйте MySQL:

sudo apt install -y mysql-server

sudo systemctl enable --now mysql

2.2. Запустите MySQL от имени скперпользователя root:

sudo mysal

2.3. После входа в консоль MySQL выполните запрос, подставив свои значения в поля 'root','localhost' и 'password':

ALTER USER 'root'@'localhost' IDENTIFIED WITH mysql\_native\_password BY 'password':

2.4. Ожидаемый ответ консоли MySQL с подтверждением внесённых изменений:

Query OK, 0 rows affected (0.01 sec)

2.5. Выйлите из сеанса лля пользователя root:

quit;

2.6. Запустите скрипт mysql\_secure\_installation и в интерактивном режиме согласитесь удалить тестовую базу данных и аккаунт анонимного пользователя:

/usr/bin/mysql\_secure\_installation

Securing the MySQL server deployment.

Enter password for user root: <password-here>

VALIDATE PASSWORD COMPONENT can be used to test passwords

and improve security. It checks the strength of password

and allows the users to set only those passwords which are

secure enough. Would you like to setup VALIDATE PASSWORD component?

Press y|Y for Yes, any other key for No: n

Using existing password for root.

Change the password for root ? ((Press y|Y for Yes, any other key for No) : n By default, a MySQL installation has an anonymous user, allowing anyone to log into MySQL without having to have a user account created for them. This is intended only for testing, and to make the installation go a bit smoother. You should remove them before moving into a production environment.

Remove anonymous users? (Press y|Y for Yes, any other key for No) : y Normally, root should only be allowed to connect from 'localhost'. This ensures that someone cannot guess at the root password from the network.

Disallow root login remotely? (Press y|Y for Yes, any other key for No) : n By default, MySQL comes with a database named 'test' that anyone can access. This is also intended only for testing, and should be removed before moving into a production environment.

Remove test database and access to it? (Press y|Y for Yes, any other key for No) : y

Reloading the privilege tables will ensure that all changes

made so far will take effect immediately.

Reload privilege tables now? (Press  $y|Y$  for Yes, any other key for No): y Success.

All done!

3. Создание базы данных для Zabbix в MySQL

3.1. Начните сеанс пользователя root в MySQL:

mysql -uroot -p

3.2. Создайте базу данных zabbix:

create database zabbix character set utf8mb4 collate utf8mb4\_bin;

34

3.3. Создайте пользователя zabbix. Не забудьте задать пароль:

create user zabbix@localhost identified by 'password';

grant all privileges on zabbix.\* to zabbix@localhost;

SET GLOBAL log bin trust function creators = 1;

quit;

3.4. Создайте схему данных для Zabbix:

zcat/usr/share/zabbix-sql-scripts/mysql/server.sql.gz | mysql --default-character-set=utf8mb4 -uzabbix -p zabbix

3.5. Введите пароль пользователя zabbix для доступа к MySQL, заданный на шаге 3.3., и дождитесь завершения выполнения скрипта.

4. Настройка Zabbix Server

4.1. Откройте файл конфигурации zabbix server.conf с помощью текстового редактора, например:

sudo nano /etc/zabbix/zabbix\_server.conf

4.2 Укажите пароль пользователя zabbix (заданный на шаге 3.3) для доступа к MySQL:

### Option: DBPassword

 $#$ Database password.

 $#$ Comment this line if no password is used.

 $#$ 

# Mandatory: no

# Default:

# DBPassword=

DBPassword=password

4.3. Сохраните изменения и выйдите.

5. Настройка Zabbix Frontend

5.1. Отредактируйте /etc/zabbix/nginx.conf:

sudo nano/etc/zabbix/nginx.conf

5.2. Раскомментируйте директивы listen и server\_name и присвойте им значения:

listen 8080;

server name example.com; # change-me.com

5.3. Запустите службы Zabbix Server, Zabbix Agent, Zabbix Frontend и NGINX:

sudo systemctl daemon-reload

sudo systemctl enable --now zabbix-server zabbix-agent nginx php8.1-fpm

6. Использование Zabbix Frontend

6.1. Для доступа к Zabbix Frontend перейдите по адресу http://machine-ip-address:8080:

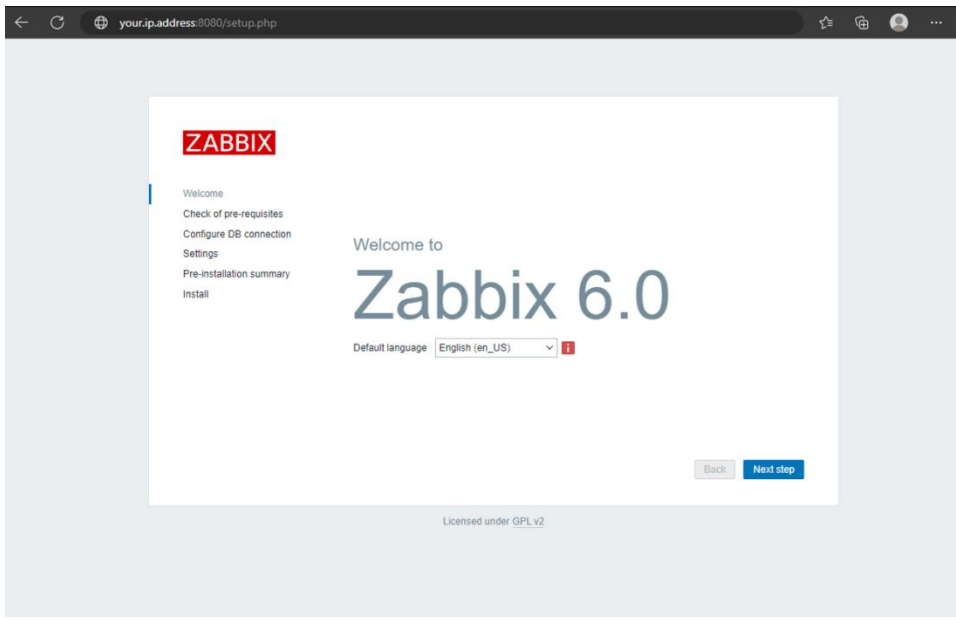

Начальная страница Zabbix Frontend

|  | 6.2. Удостоверьтесь, что конфигурация сервера была применена успешно: |  |  |
|--|-----------------------------------------------------------------------|--|--|
|  |                                                                       |  |  |

|                                                    |                                     | Current value    | Required   |    |
|----------------------------------------------------|-------------------------------------|------------------|------------|----|
| Welcome                                            | PHP version                         | 8.1.2-1ubuntu2.9 | 7.2.5      | OK |
| Check of pre-requisites<br>Configure DB connection | PHP option "memory_limit"           | 128M             | 128M       | OK |
| Settings                                           | PHP option "post_max_size"          | <b>16M</b>       | <b>16M</b> | OK |
| Pre-installation summary                           | PHP option "upload_max_filesize"    | 2M               | 2M         | OK |
| Install                                            | PHP option "max_execution_time"     | 300              | 300        | OK |
|                                                    | PHP option "max_input_time"         | 300              | 300        | OK |
|                                                    | PHP databases support               | <b>MySQL</b>     |            | OK |
|                                                    | PHP bcmath                          | on               |            | OK |
|                                                    | PHP mbstring                        | on               |            | OK |
|                                                    | PHP option "mbstring.func_overload" | off              | off        | OK |

Проверка конфигурации Zabbix Server

6.3. Настройте строки подключения к базе данных MySQL:

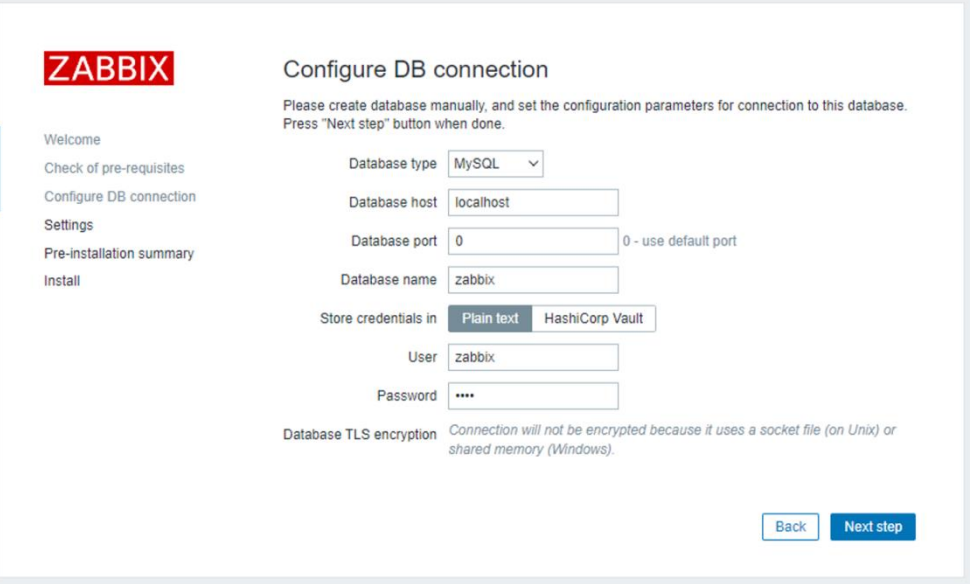

*Настройка подключения Zabbix к БД MySQL*

6.4. Задайте имя Zabbix Server, настройте часовой пояс и тему Zabbix Frontend:

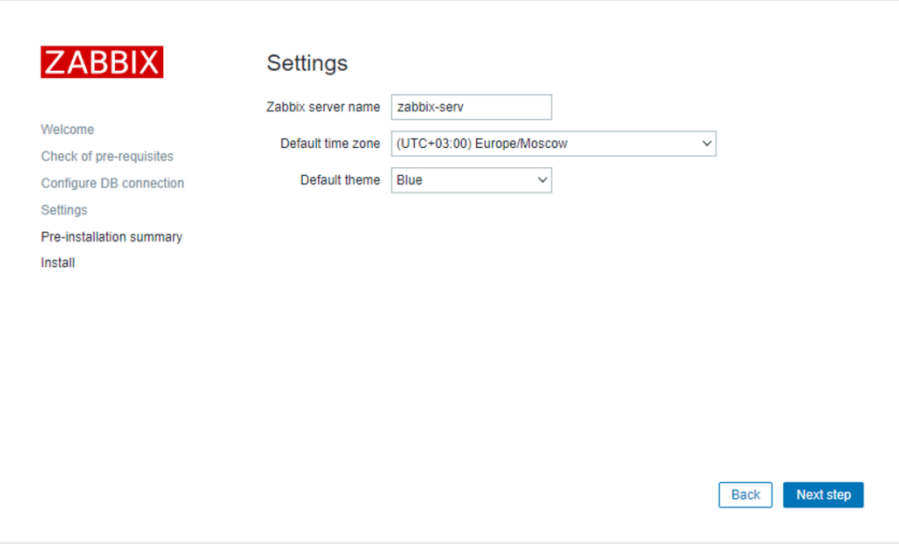

*Настройка имени и часового пояса Zabbix Server*

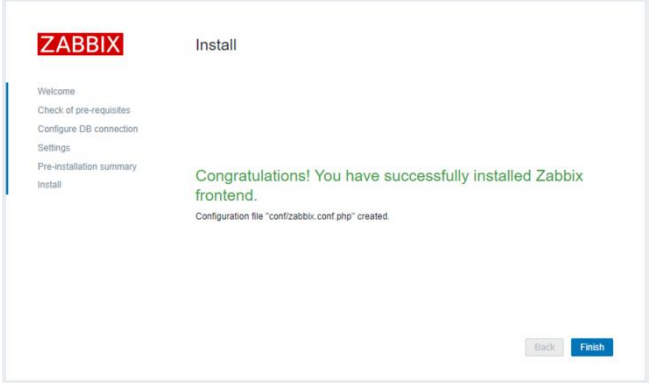

*Завершение установки Zabbix Frontend*

6.5. В открывшейся форме ведите учётные данные встроенного суперпользователя:

Admin

zabbix

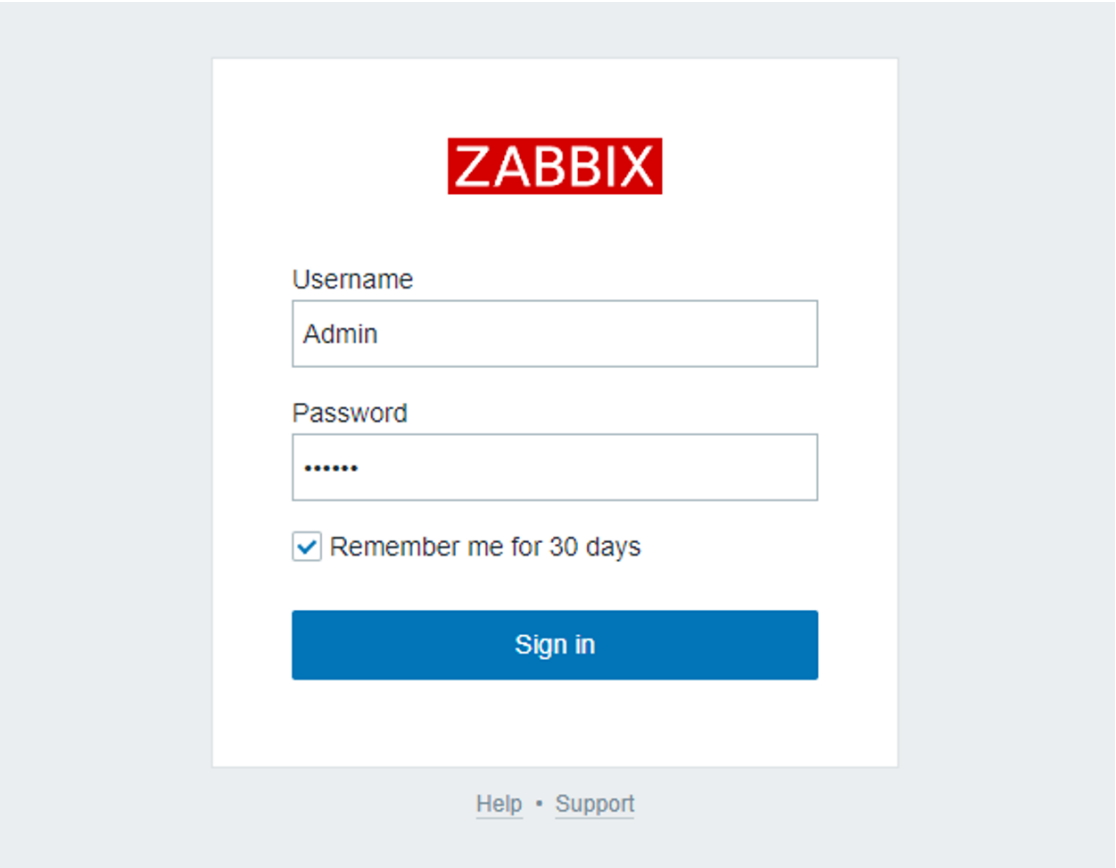

Bxod *B* Zabbix Frontend

7. Настройка службы Zabbix Agent

## Примечание

Следующие шаги предназначены исключительно для настройки мониторинга ресурсов машины с установленным Zabbix Server.

Для установки и настройки Zabbix Agent на сторонние машины используйте соответствующие инструкции. См. статью «Zabbix Agent. Инструкции по установке».

7.1. Отредактируйте файл конфигурации /etc/zabbix/zabbix\_agentd.conf:

sudo nano /etc/zabbix/zabbix\_agentd.conf

7.2. В файле конфигурации необходимо указать IP-адрес Zabbix Server. Если сервер развёрнут на наблюдаемой машине укажите IP-адрес 127.0.0.1 (если интерфейс loopback не настроен иначе):

### Option: Server

List of comma delimited IP addresses, optionally in CIDR notation, or DNS names of  $#$ Zabbix ser>

- $#$ Incoming connections will be accepted only from the hosts listed here.
- $#$ If IPv6 support is enabled then '127.0.0.1', '::127.0.0.1', '::ffff:127.0.0.1' are treated eq>
- $#$ and "::/0' will allow any IPv4 or IPv6 address.
- $#$ '0.0.0.0/0' can be used to allow any IPv4 address.
- $#$ Example: Server=127.0.0.1,192.168.1.0/24,::1,2001:db8::/32,zabbix.example.com

 $#$ 

# Mandatory: yes, if StartAgents is not explicitly set to 0

# Default:

# Server=your.server.ip.address

Server=127.0.0.1

7.3. Отредактируйте директиву ServerActive:

ServerActive=127.0.0.1

7.4. Разрешите в сетевом экране использование порта 10050:

sudo ufw allow 10050/tcp

7.5. Примените изменения:

sudo systemctl daemon-reload

sudo ufw reload

7.6. Запустите Zabbix Agent и добавьте его в список автозагрузки:

sudo systemctl enable --now zabbix-agent

7.7. Удостоверьтесь, что служба работает:

systemctl status zabbix.agent

| • zabbix-agent.service - Zabbix Agent                                               |                                                                                               |  |  |  |  |
|-------------------------------------------------------------------------------------|-----------------------------------------------------------------------------------------------|--|--|--|--|
|                                                                                     | Loaded: loaded (/lib/systemd/system/zabbix-agent.service; enabled; vendor preset: enabled)    |  |  |  |  |
|                                                                                     | Active: active (running) since Wed 2022-11-30 11:27:49 UTC; 5s ago                            |  |  |  |  |
|                                                                                     | Process: 7982 ExecStart=/usr/sbin/zabbix_agentd -c \$CONFFILE (code=exited, status=0/SUCCESS) |  |  |  |  |
|                                                                                     | Main PID: 7984 (zabbix_agentd)                                                                |  |  |  |  |
|                                                                                     | Tasks: 6 (limit: 2238)                                                                        |  |  |  |  |
| Memory: 6.3M                                                                        |                                                                                               |  |  |  |  |
|                                                                                     | CPU: 27ms                                                                                     |  |  |  |  |
|                                                                                     | CGroup: /system.slice/zabbix-agent.service                                                    |  |  |  |  |
|                                                                                     | -7984 /usr/sbin/zabbix_agentd -c /etc/zabbix/zabbix_agentd.conf                               |  |  |  |  |
|                                                                                     | -7985 "/usr/sbin/zabbix_agentd: collector [idle 1 sec]" "" "" "" "" "" "" "" "" "" ""         |  |  |  |  |
|                                                                                     | -7986 "/usr/sbin/zabbix_agentd: listener #1 [waiting for connection]"                         |  |  |  |  |
|                                                                                     | -7987 "/usr/sbin/zabbix_agentd: listener #2 [waiting for connection]"                         |  |  |  |  |
|                                                                                     | -7988 "/usr/sbin/zabbix_agentd: listener #3 [waiting for connection]"                         |  |  |  |  |
|                                                                                     | -7989 "/usr/sbin/zabbix_agentd: active checks #1 [idle 1 sec]" "" "" ""                       |  |  |  |  |
|                                                                                     |                                                                                               |  |  |  |  |
| Nov 30 11:27:48 penguin systemd[1]: zabbix-agent.service: Deactivated successfully. |                                                                                               |  |  |  |  |
| Nov 30 11:27:48 penguin systemd[1]: Stopped Zabbix Agent.                           |                                                                                               |  |  |  |  |
| Nov 30 11:27:48 penguin systemd[1]: Starting Zabbix Agent                           |                                                                                               |  |  |  |  |
|                                                                                     | Nov 30 11:27:49 penquin systemd[1]: Started Zabbix Agent.                                     |  |  |  |  |

Ожидаемый статус сервиса Zabbix Agent

8. Добавление Linux-хоста в сеть мониторинга

Добавление агента в сеть мониторинга выполняется аналогично разделу 4. «Добавление Linux-хоста в сеть мониторинга» инструкции «Zabbix Agent. Инструкции по установке для Ubuntu 22.04». При настройке используйте IP-адрес интерфейса loopback (127.0.0.1).

## *Практическая работа № 6 Установка OpenNAS*

### <span id="page-39-0"></span>**Задание:**

- 1. Установите FreeNAS
- 2. Настройте общие ресурсы
- 3. Настройте правильные дату и время для работы системы
- 4. Добавьте пользователей и опубликуйте для них ресурс